Manual Fechadura Berlim

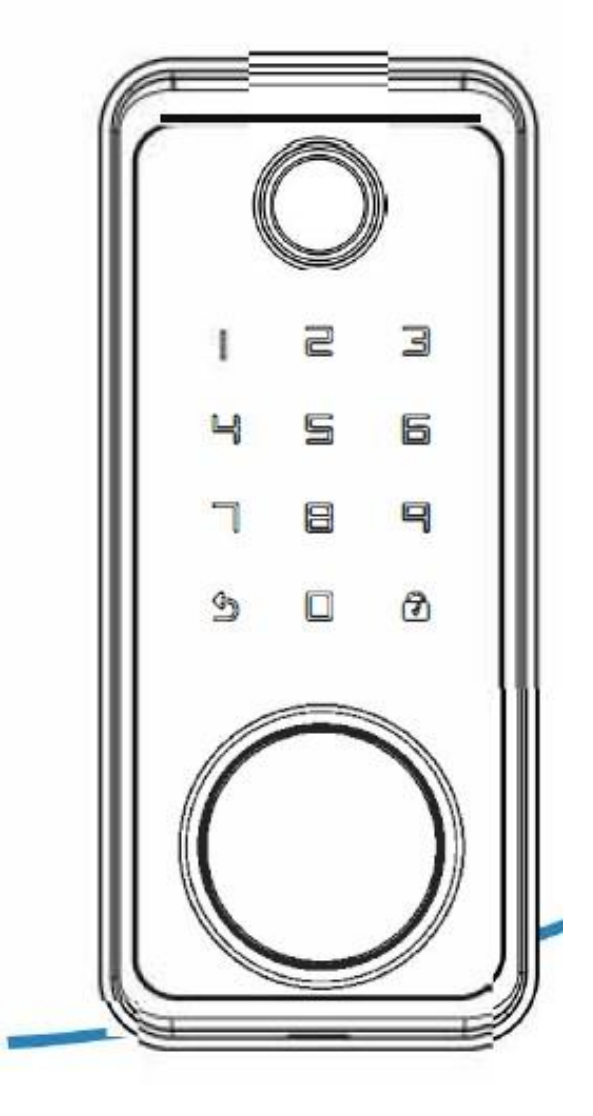

# Manual em Português Fechadura Berlim

Por favor leia com atenção

# Índice

1. Introdução\_\_\_\_\_\_\_\_\_\_\_\_\_\_\_\_\_\_\_\_\_\_\_\_ 1 2. Itens do Pacote \_\_\_\_\_\_\_\_\_\_\_\_\_\_\_\_\_\_ 2 3. Manual de Instalação 4. Operação no App\_ 5. Operação do Disposi 6. Parâmetros Técnicos\_\_\_\_\_\_\_\_\_\_\_\_\_\_ 33

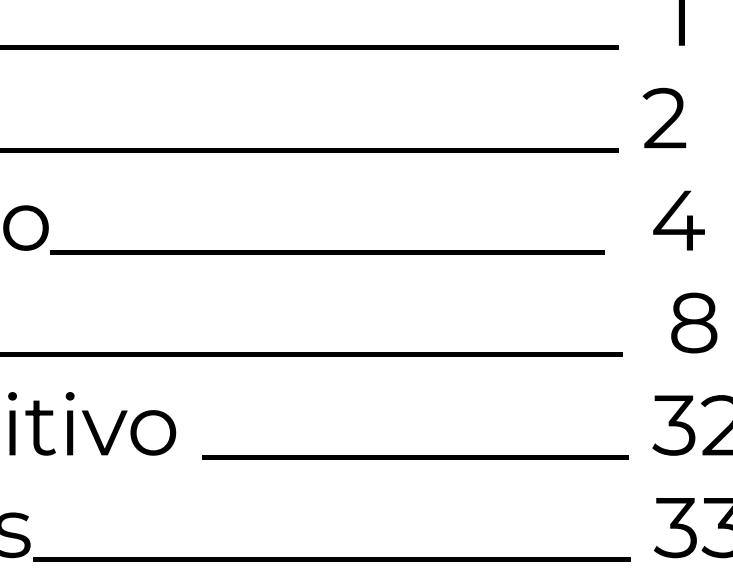

# Introdução do Produto

- 1. Sensor de Impressão Digital
- 2. Sensor de Teclado/Cartão
- 3. Fechar/Retornar/Campainha
- 4. Confirme
- 5. Porta USB-C
- 6. Encaixe da chave manual
- 7. Encaixe da Bateria
- 8. Botão Reset
- 9. Botão de rotação / Abertura / Fechamento Manual

10. Abertura/Fechamento Automático

1

3

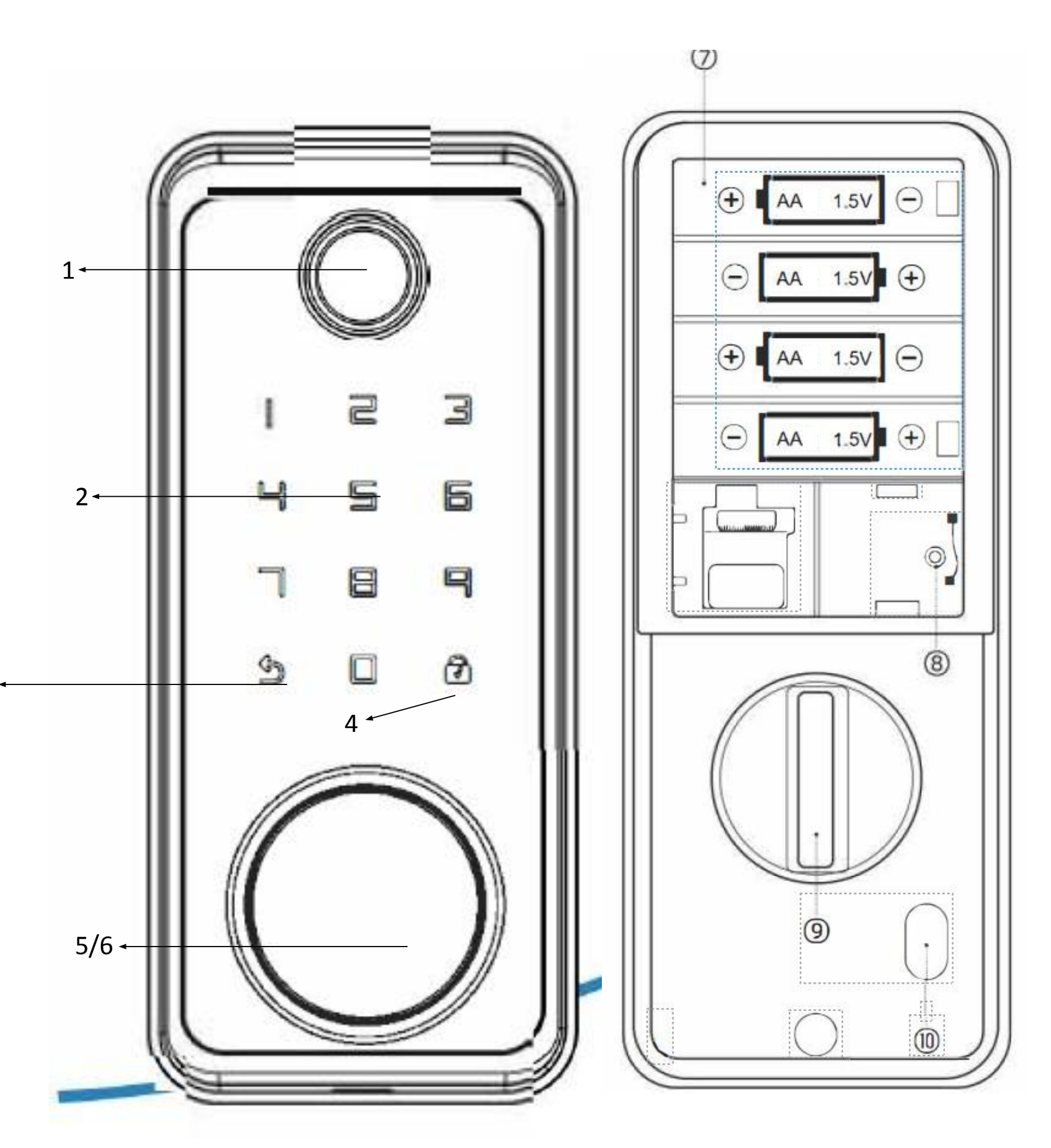

- A Chave
- B Cartão IC
- C Painel Externo
- E Lingueta
- F Conjunto de Parafusos
- G Contra testa
- H Acabamento para trinco
- I Placa de Montagem
- J Conjunto de parafusos longos
- K Painel interno
- M Conjunto de parafusos longos e curtos
- N Tampa da bateria
- O Gabarito

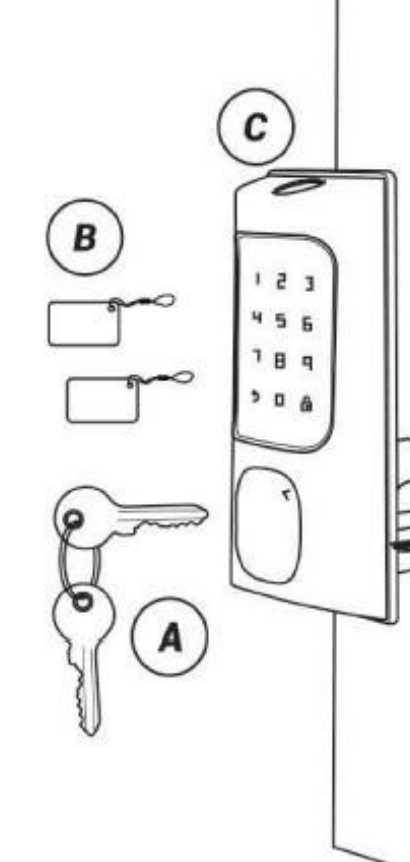

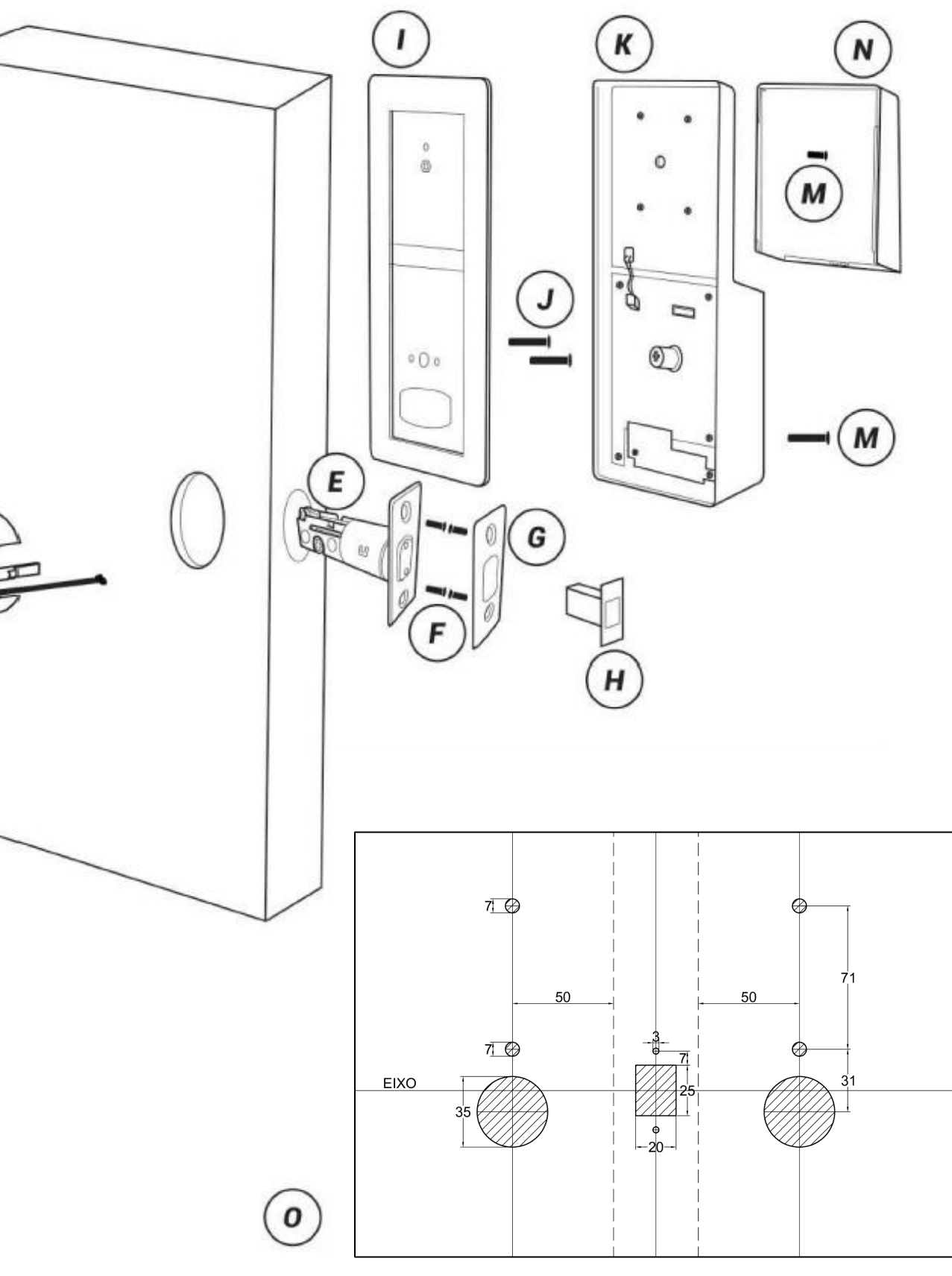

# Nota: Parafusos para portas com espessura de 35 a 55mm estão incluídos no pacote padrão

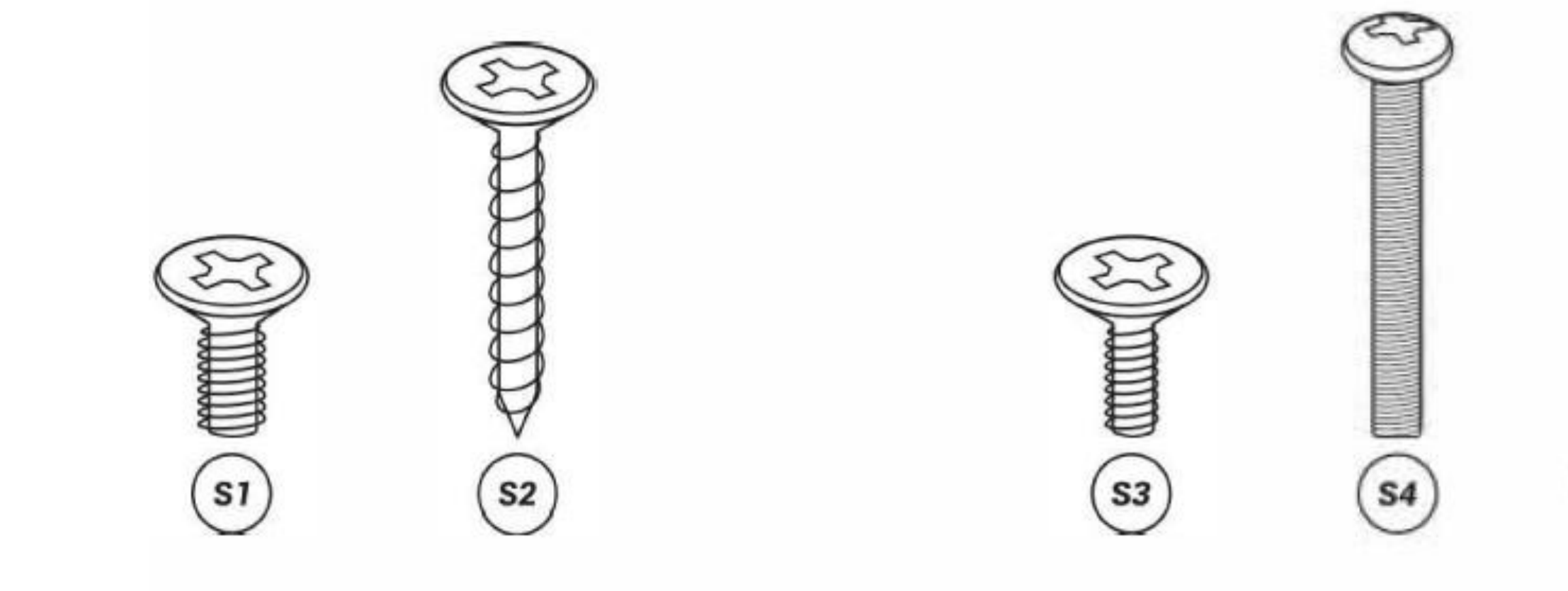

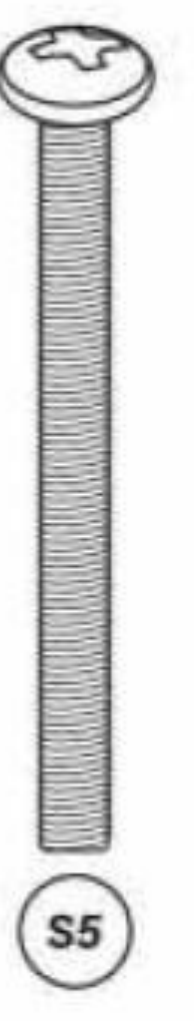

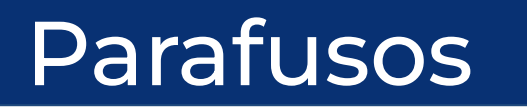

# Anotações importantes

Leia este manual do usuário com atenção ou entre em contato com o atendimento ao cliente da EMTECO para qualquer dúvida.

# *Recomenda-se que a instalação seja realizada por um técnico profissional para evitar quaisquer possíveis taxas de serviço que possam ocorrer devido à instalação incorreta.*

Certifique-se de que nenhum objeto magnético forte feche a fechadura . São necessárias quatro pilhas alcalinas AA (Não incluídas) para ligar o dispositivo. Pilhas não alcalinas e recarregáveis "não são recomendadas. " Não remova as baterias da fechadura quando ela estiver funcionando.

As baterias devem ser substituídas imediatamente quando a fechadura exibir o aviso "A bateria está esgotada, substitua-a".

Para desbloqueio manual a fechadura também é fornecida com chaves mecânicas.

Por favor, guarde as chaves em um local seguro. Dicas de posicionamento de impressão digital:

Dedos recomendados: Indicador, Médio ou Anelar / Evite usar o polegar ou o mindinho, pois é difícil pressionar com precisão o leitor de impressão digital usando- os.

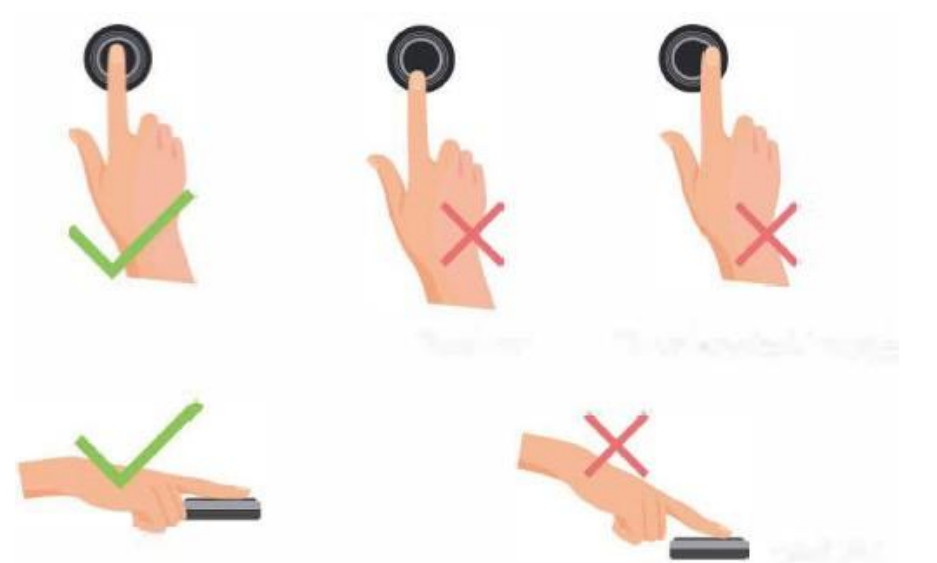

## **Ferramentas necessárias: Chave phillips, alicate fita métrica; lápis; gabarito.**

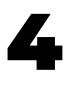

**Observação:** Use o método correto ao pressionar os dedos no leitor de impressão digital para registro e identificação. Nossa empresa não assumirá nenhuma responsabilidade por problemas de reconhecimento que possam resultar no uso incorreto do produto. Reservamo-nos o direito de interpretação final e modificação relativamente a este ponto.

1) Verifique as dimensões da porta Use o gabarito para fazer as furações de encaixe em perfis de 35 mm até 55mm.

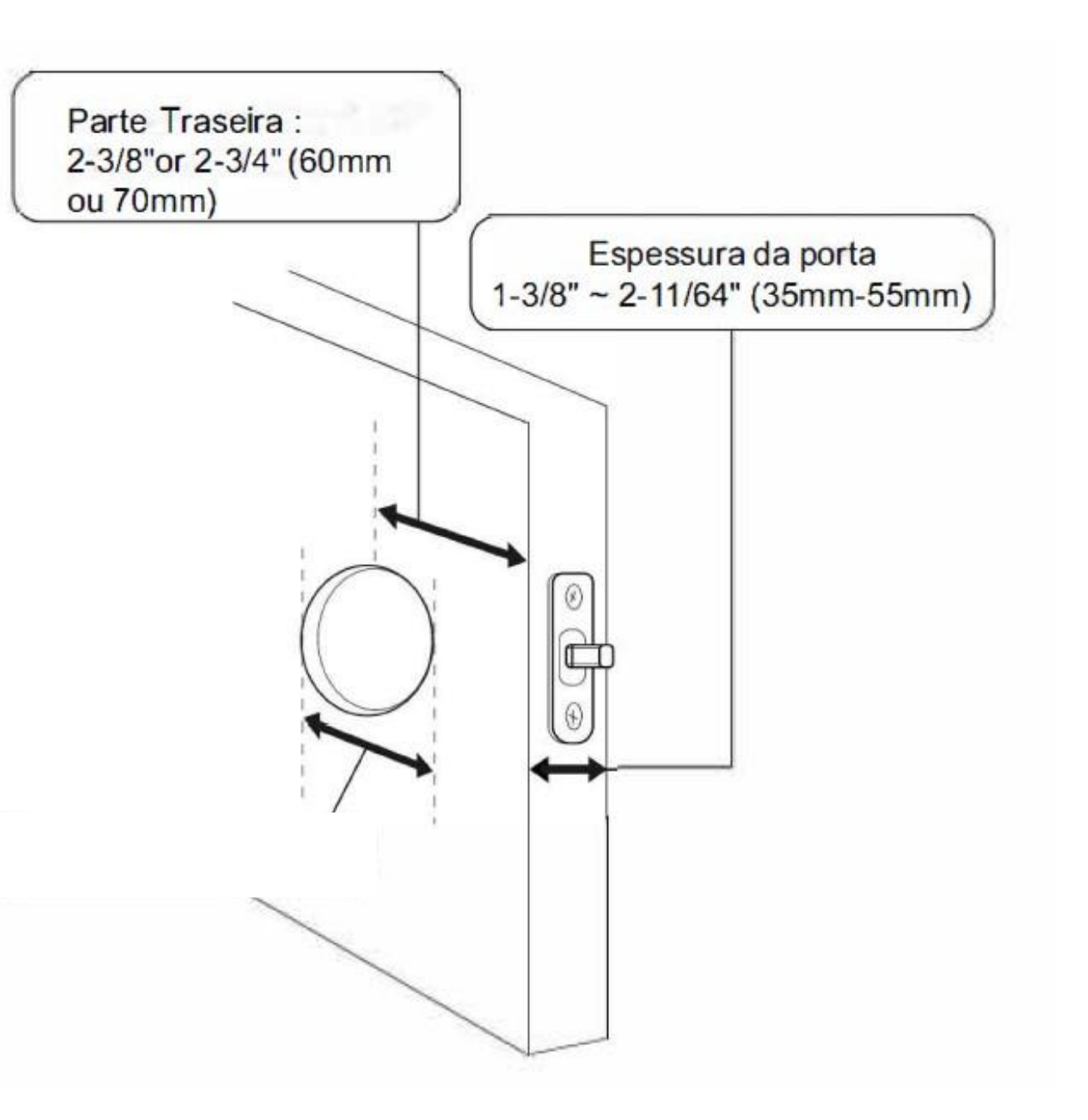

Finalizada a furação insira o trinco (lingueta) e fixe com os parafusos..

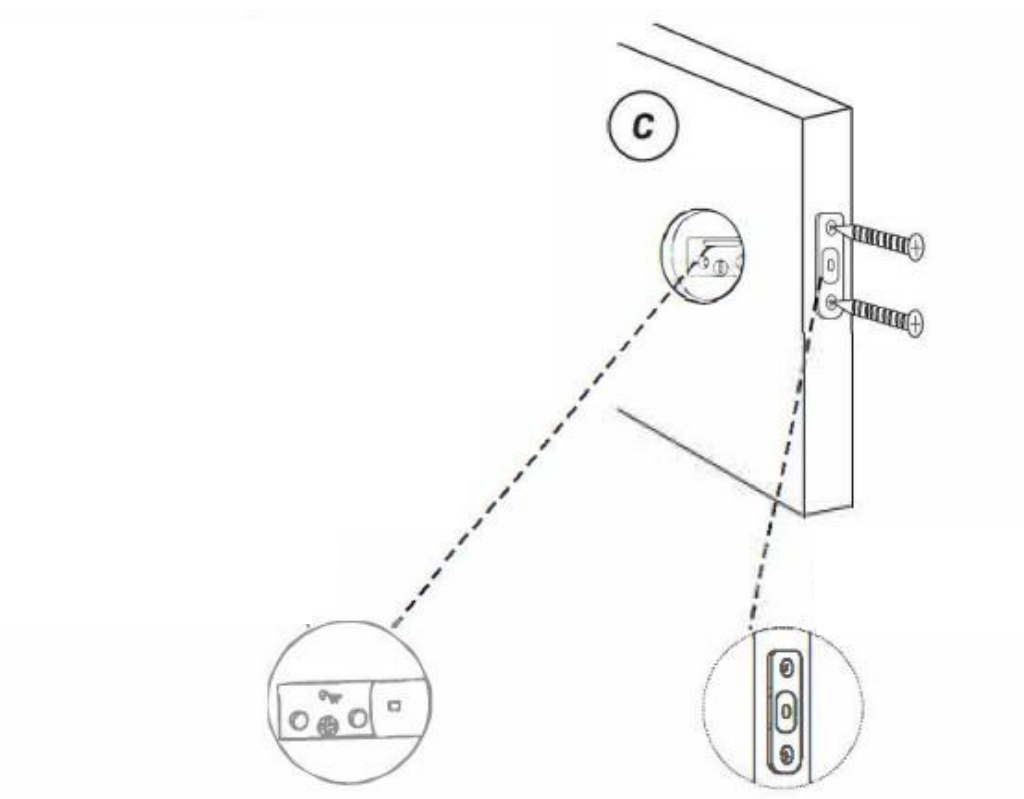

5

2)Espessura da porta

A espessura mínima e máxima da porta entre (35mm-55mm)

# **Etapas de instalação**

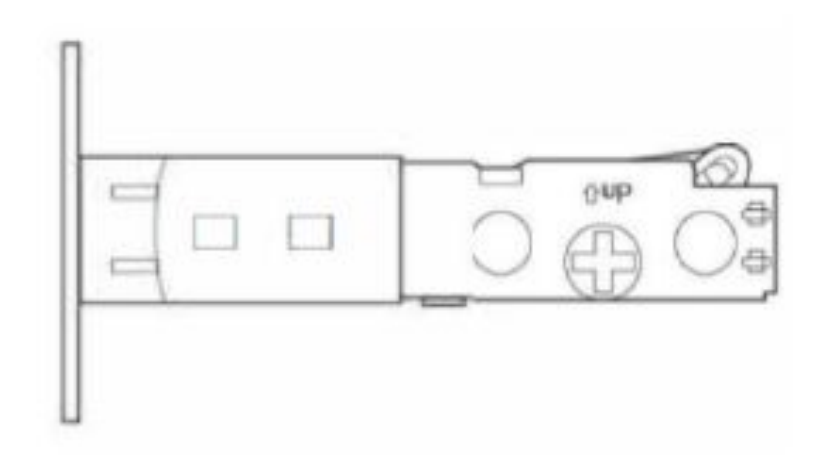

3) Instalação e acabamento para o trinco

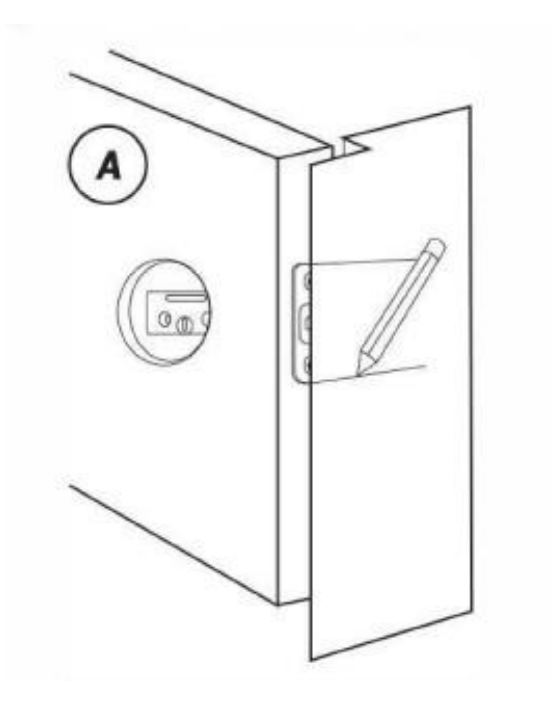

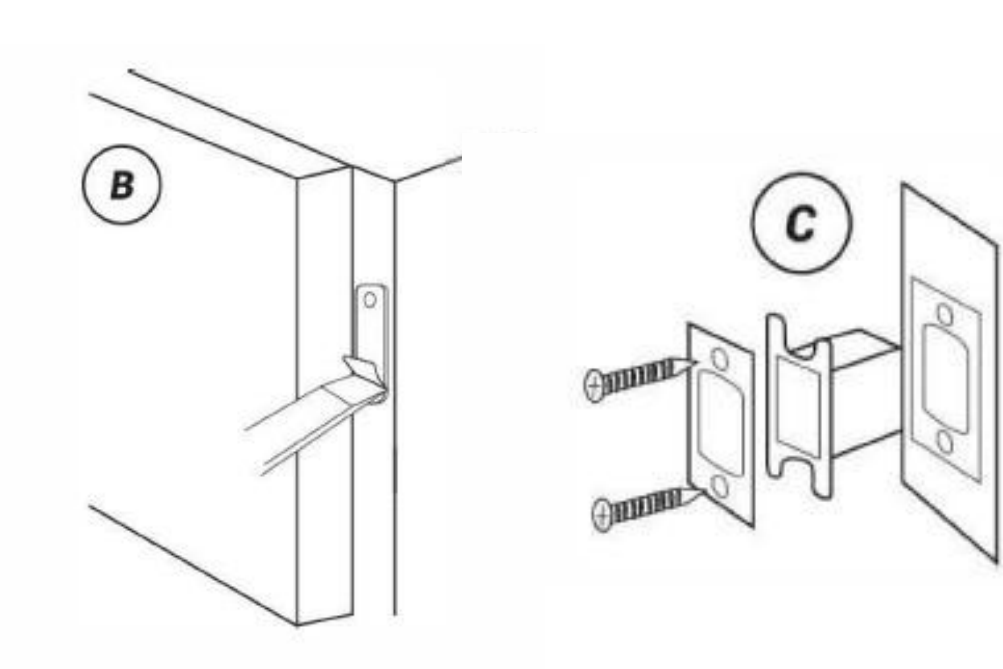

3) A. Identifique o centro da placa: Feche a porta para colocar o trinco contra a moldura da porta. Marque o contorno da placa no batente da porta.

B. Perfure 25mm de profundidade na intersecção das linhas horizontais e verticais da placa. Cinzel com 1mm a 2mm de profundidade ao longo do contorno da placa da lingueta para permitir que a placa da lingueta fique alinhada com a moldura

da porta.

C. Insira o acabamento de plástico do trinco e a placa de contra testa na porta e aperte com os parafusos. 4) Instalação do painel externo D. IMPORTANTE: o trinco deve estar na posição destravado, encaixe o pino metálico no eixo do trinco. E. Certifique-se de que o pino metalico esteja na posição vertical.

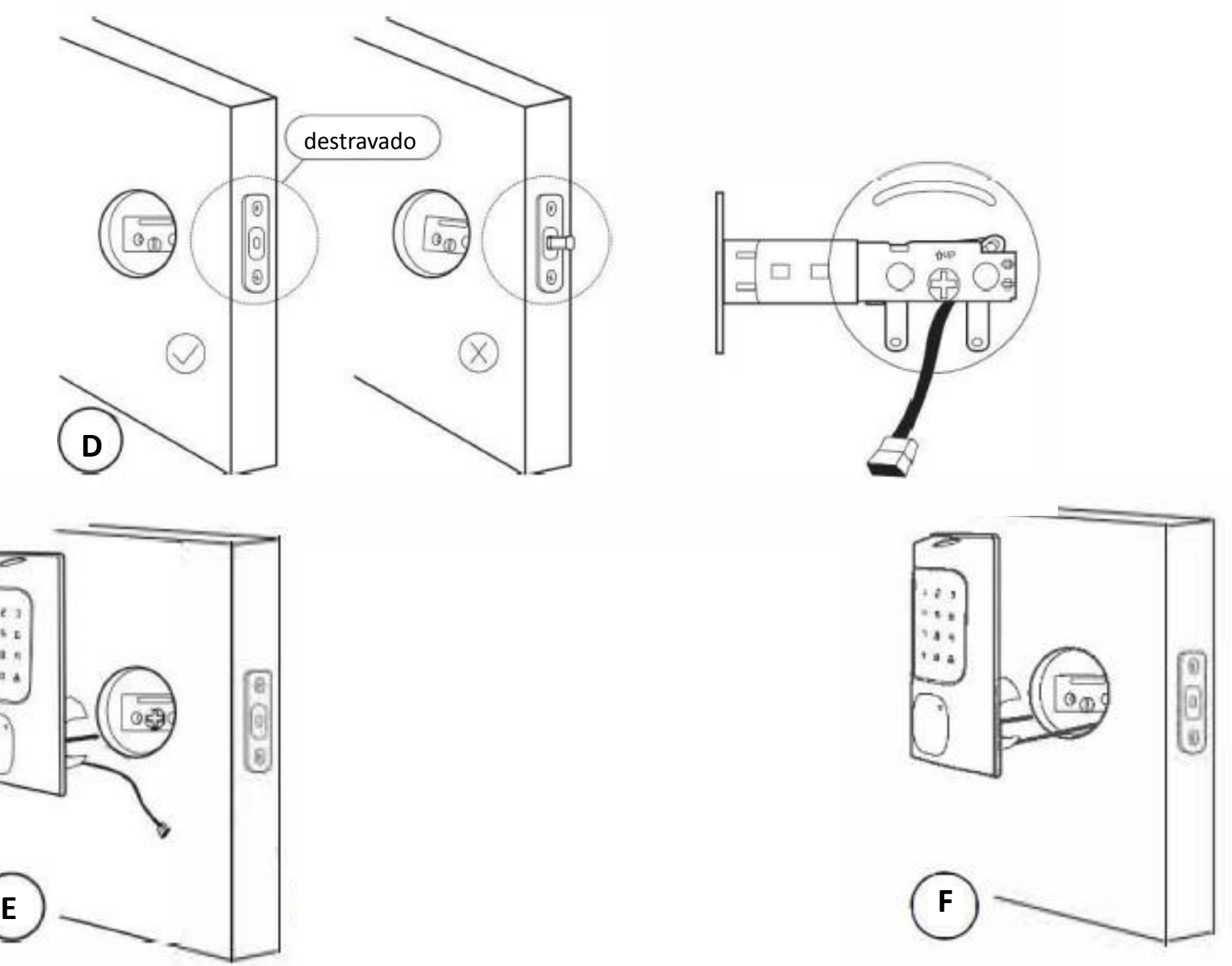

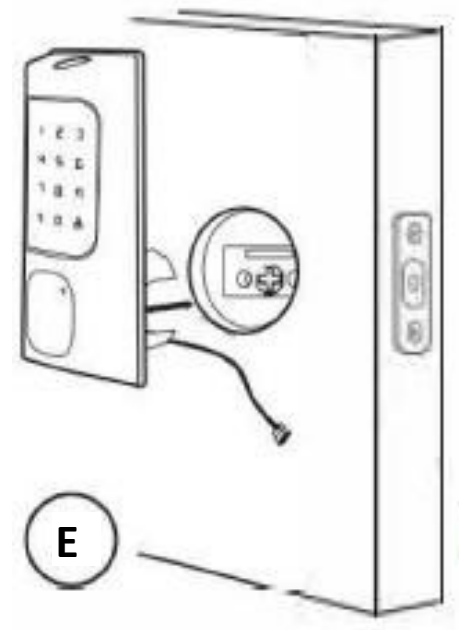

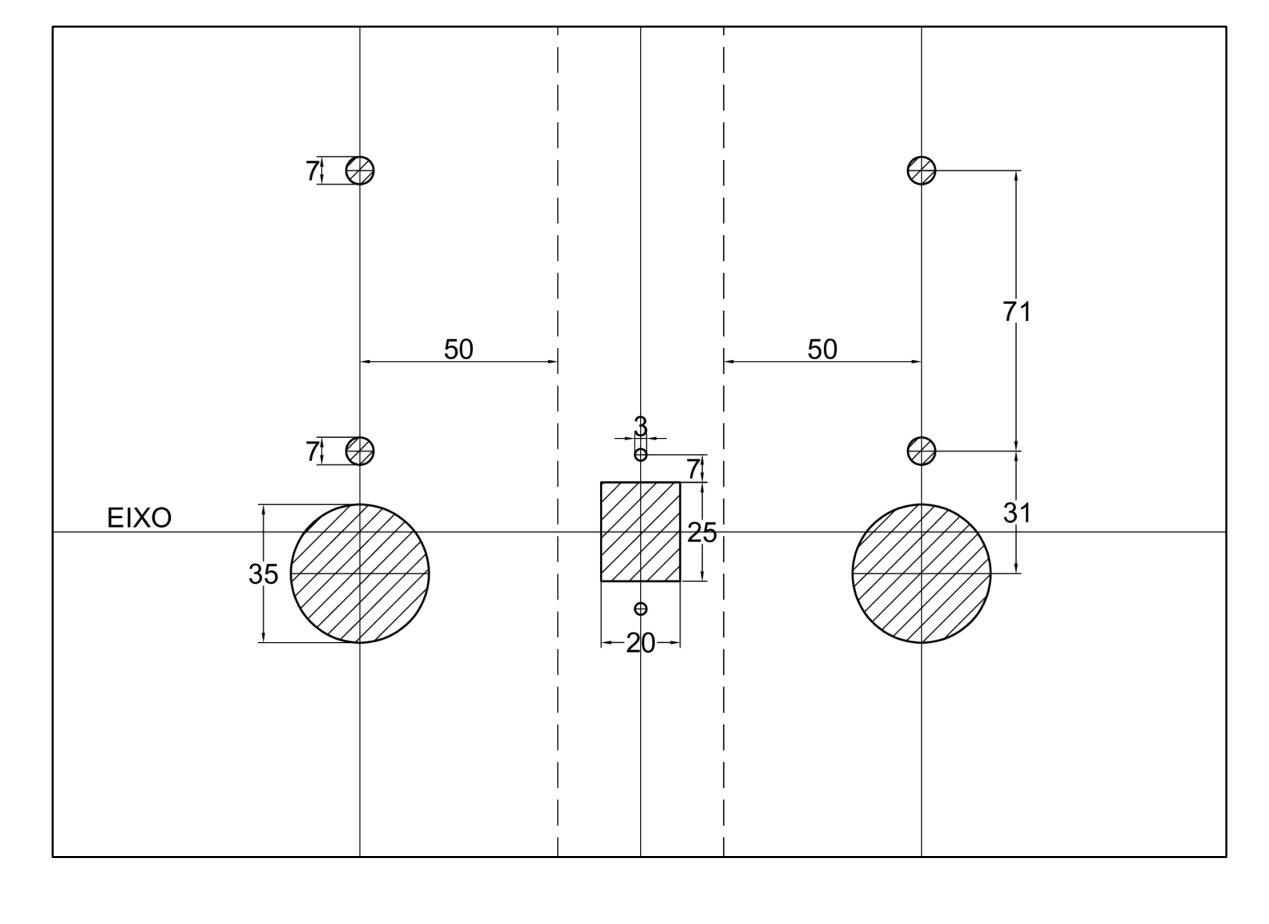

**GABARITO** 

F.Passe o cabo de conexão pela passagem do orifício no qual o trinco está encaixado como na imagem.

 Use os 2 parafusos para fixar a placa de montagem ao painel externo. Nota: Parafusos para portas com espessura de 35 a 55mm estão incluídos no pacote padrão.

5) Instalação do painel interno

Remova a tampa da bateria e conecte o cabo e garanta uma conexão firme. Gire o botão de rotação para posição vertical (aberto) e insira o pino metálico no encaixe de trava do conjunto interno do botão de rotação.

# D. Use um parafuso curto para aperto no compartimento interno da bateria no painel interno, em seguida, use um parafuso longo no encaixe inferior do

E. Depois de instalar o painel interno, gire o botão de rotação para testar se

painel interno funciona para travar e destravar. o trinco.

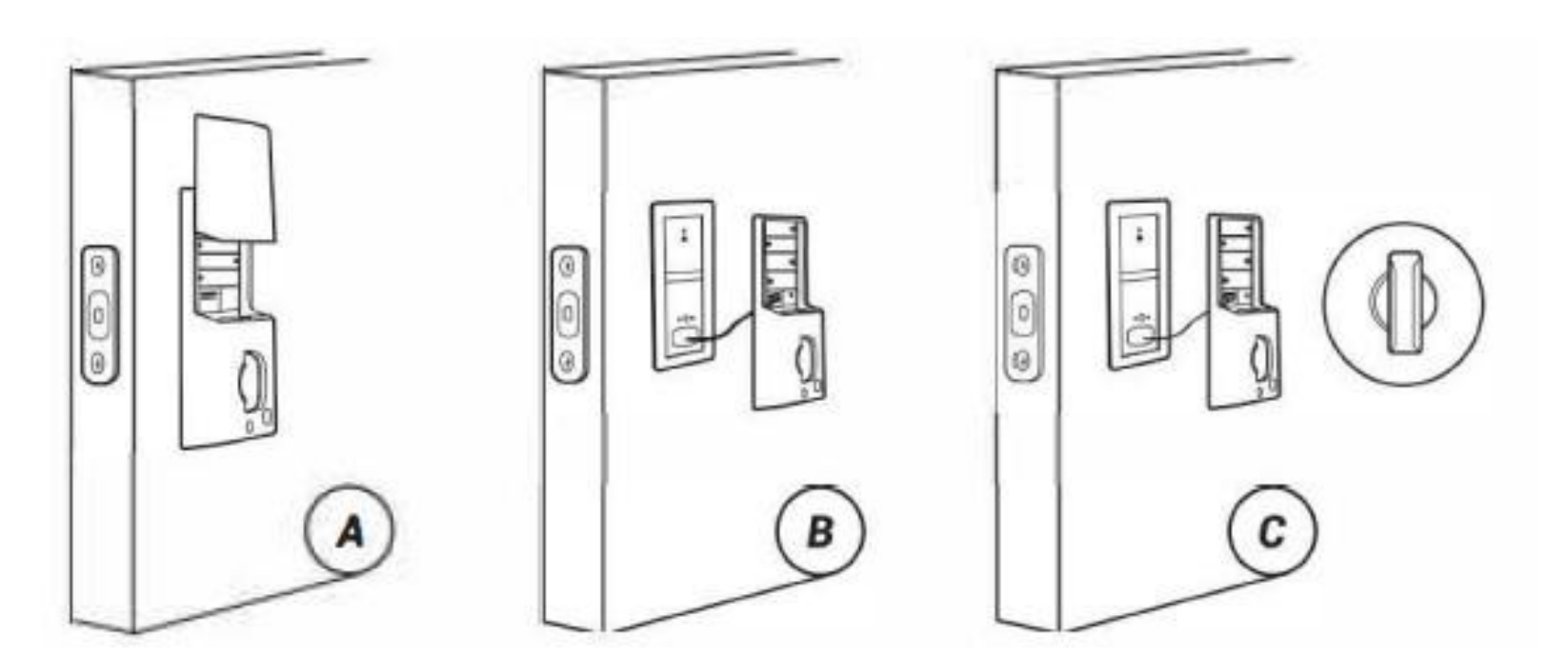

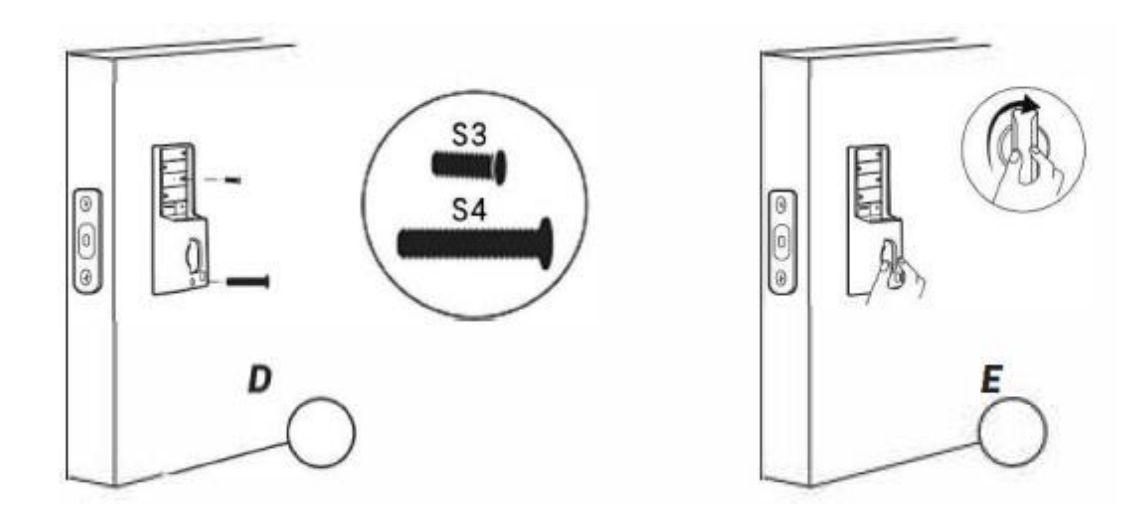

Se isso não funcionar, retire o painel interno e certifique-se que o pino metálico esteja na vertical e tente instalá-lo novamente até que funcione com

# **Operação do Aplicativo**

- 6) Instalação de bateria e tampa traseira da bateria
- A. Enquanto a porta estiver aberta e destravada, insira 4 pilhas alcalinas (AA) de 1,5V no painel interno.
- B. Pressione e segure o botão reset no painel interno.

Continue segurando o botão de reinicialização até ouvir "Redefinição de fábrica com sucesso".

A trava entrará automaticamente na posição travada. Isso permite que a fechadura inteligente memorize a orientação da porta.

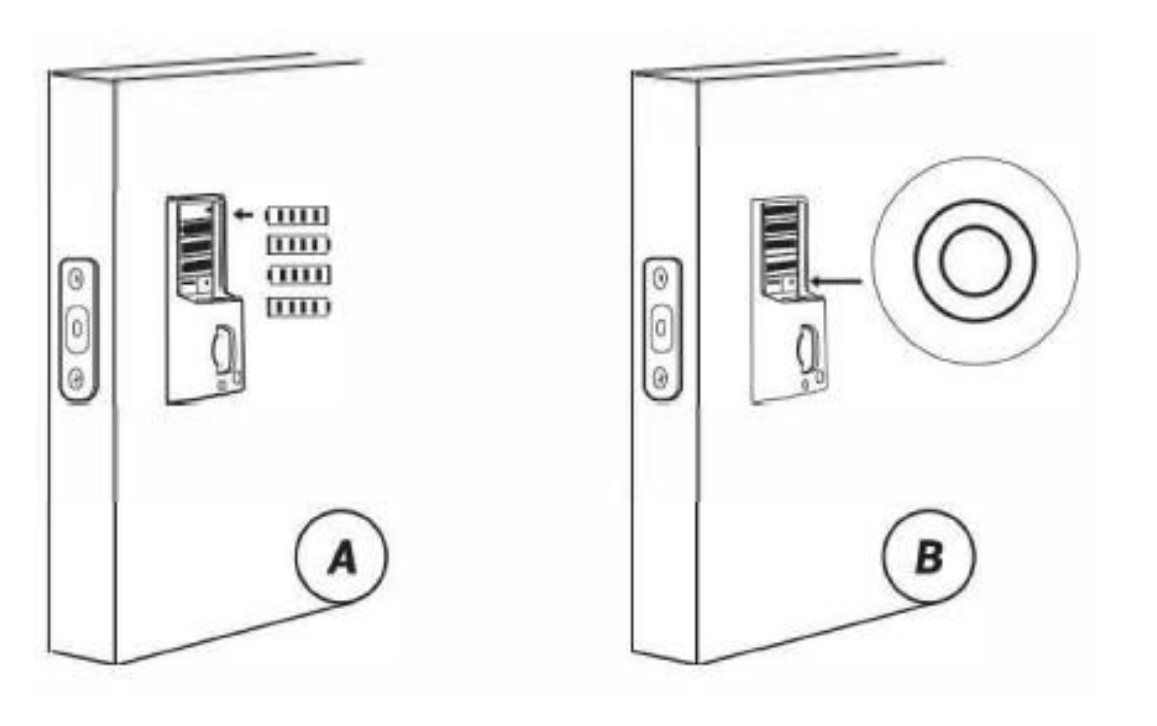

## **Notas:**

Pilhas alcalinas são recomendadas para estabilizar a fonte de alimentação. Se você não usar alcalina , o desempenho da bateria será bastante reduzido.

Todas as configurações serão salvas mesmo se todas as baterias estiverem completamente descarregadas. A porta micro USB pode alimentar a fechadura e ativar o teclado.

### **Preparativos**

1)Conclua a instalação da fechadura 2)Instale 4 pilhas Alcalinas AA minutos.

- 
- 
- (Após a primeira instalação da fechadura, certifique-se de restaurar as
- configurações de fábrica) Pressione e segure o botão reset no canto inferior
- direito do compartimento da bateria por 5 segundos. Observação:
- Acione o teclado, toque e segure o teclado por 2 segundos.
- Se o desbloqueio falhar 10 vezes, o sistema bloqueará automaticamente por 3

# **1. Baixe e instale o Aplicativo TUYA**

1)Pesquise "TUYA SMART" na App Store ou no Google Play ou escaneie o seguinte código QR para baixar e instalar o App, ou atualizá-lo para a última versão.

Observação: 1. Seus dispositivos iOS devem estar executando o iOS 11 ou superior para fazer o download do aplicativo sem problemas. 2.Seus dispositivos Android devem estar executando o Android 7.1 ou superior para baixar o Aplicativo sem problemas.

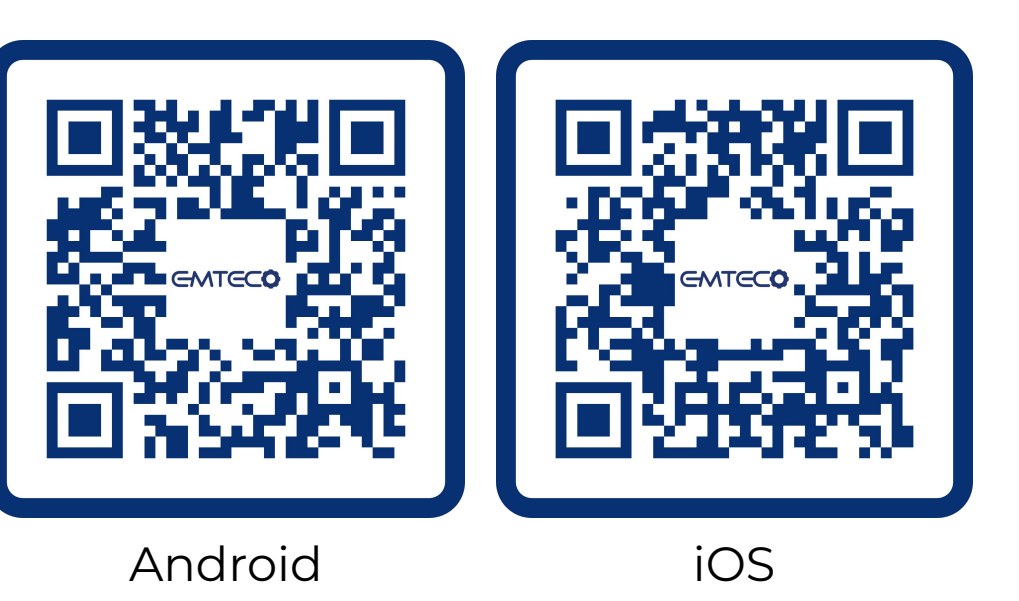

2) Cadastro

a.Abra o aplicativo, selecione seu país/região, digite seu endereço de e-mail e um código de verificação será enviado a você.

b.Digite o código de verificação para confirmar sua identidade e o registro estará completo.

c. É necessário registrar uma conta antes de usar o App TUYA pela primeira vez.

Passo 3: Ative o bloqueio, pressione "1" e depois **[3]** para entrar no emparelhamento Bluetooth. (Tempo limite de operação: 60 segundos)

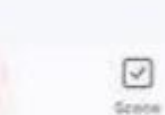

我的家一

Today and income of

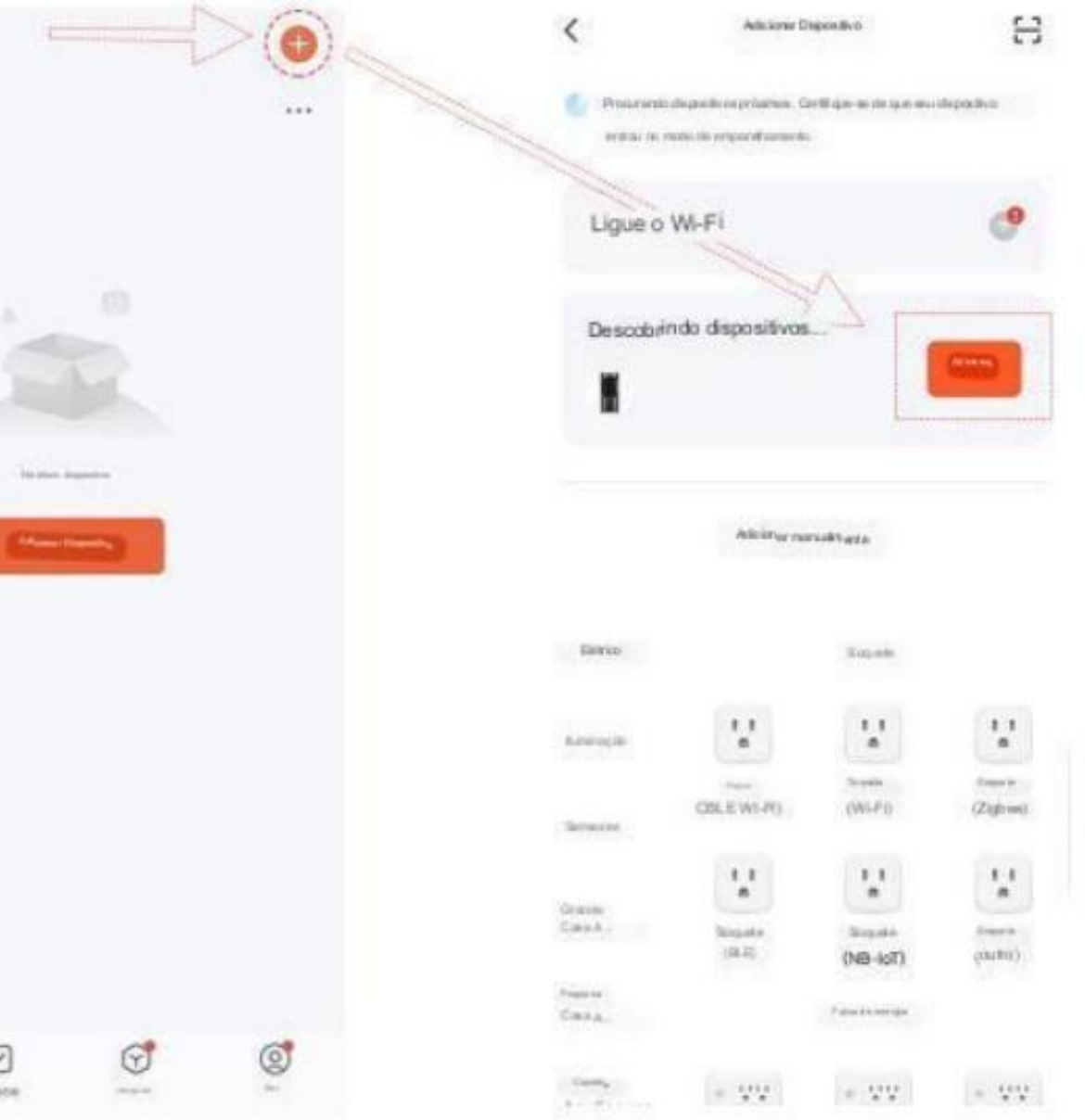

# **2. Como se conectar ao App TUYA**

Passo 1: Ligue o Bluetooth e a localização no seu smartphone.

Passo 2: Abra o aplicativo e clique em "+" no canto superior direito para adicionar o dispositivo.

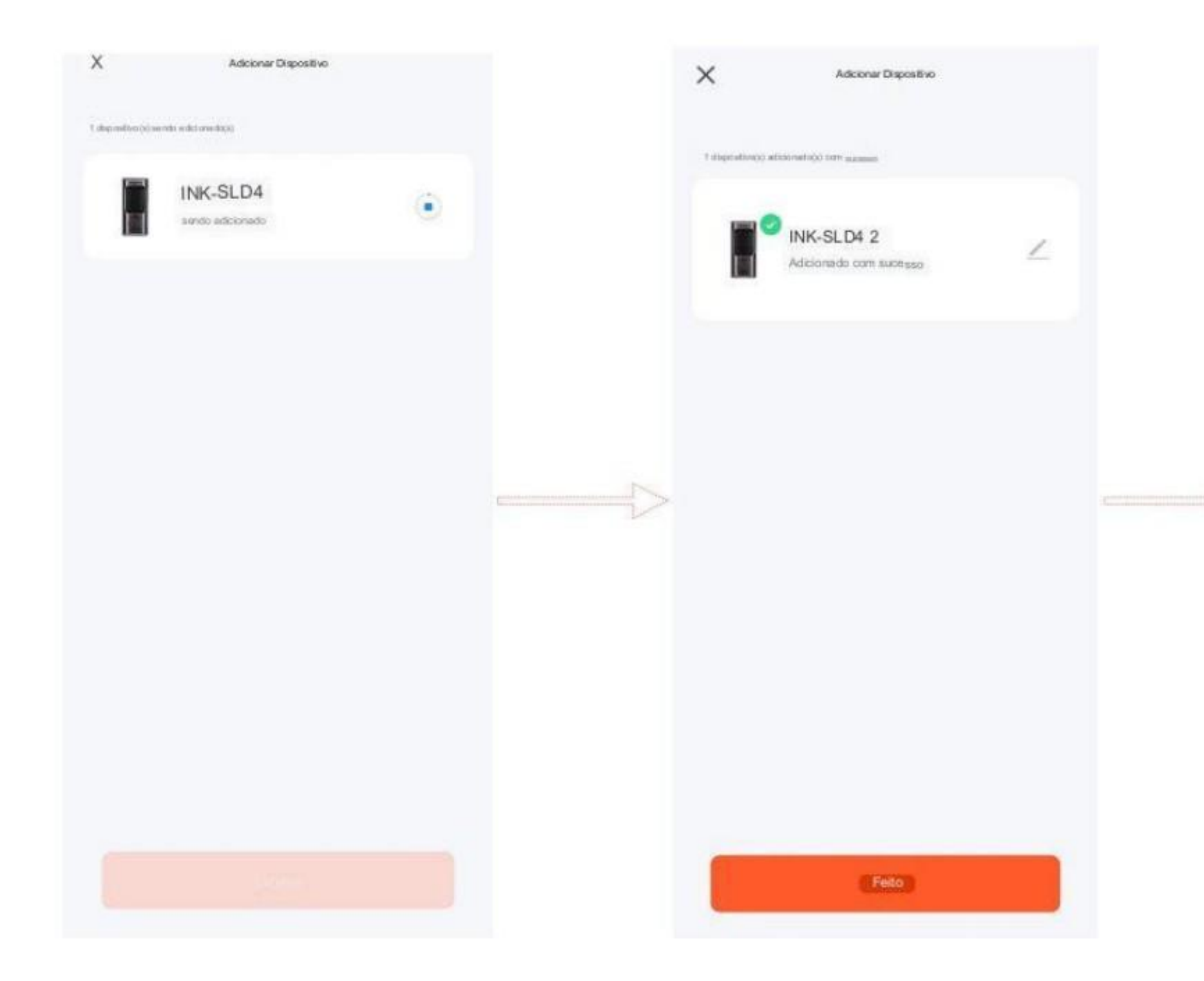

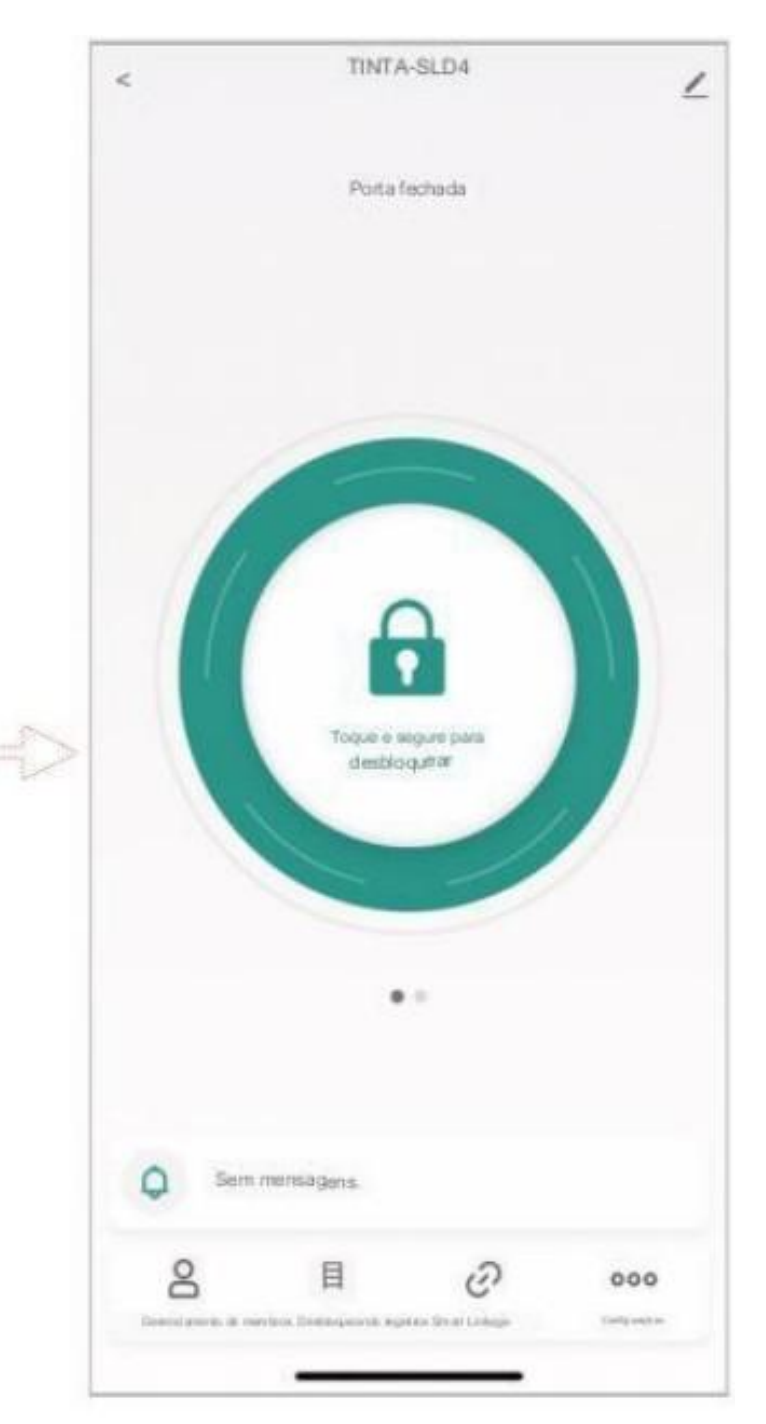

Clique para Adicionar **Adicionado com sucesso** Interface de Operação

11

# **3. Como adicionar impressões digitais, senhas e cartões IC**

#### *Notas:*

*Impressões digitais, senhas e cartões IC podem ser de administradores. Ao inserir uma senha ou cartão no aplicativo, se não houver impressão digital, senha ou cartão na extremidade da fechadura, a senha ou cartão deverá estar sob autoridade administrativa.*

1) Como adicionar impressões digitais

Passo 1: Vá para as configurações para entrar no gerenciamento de impressões digitais e clique em "Adicionar impressões digitais" para escolher um membro para capturar sua impressão digital.

Passo 2: Clique em "Iniciar captura" e coloque o dedo na área de reconhecimento de impressão digital da fechadura e segure por mais de 5 segundos conforme solicitado pelo App. Cada impressão digital precisa ser coletada três vezes. Para a integridade da impressão digital, uma parte diferente da impressão digital deve ser capturada a cada vez. Observe que a primeira impressão digital ao administrador não pode ser excluída.

Todas as impressões digitais sob autoridade do administrador podem ser usadas para verificar a identidade do administrador.

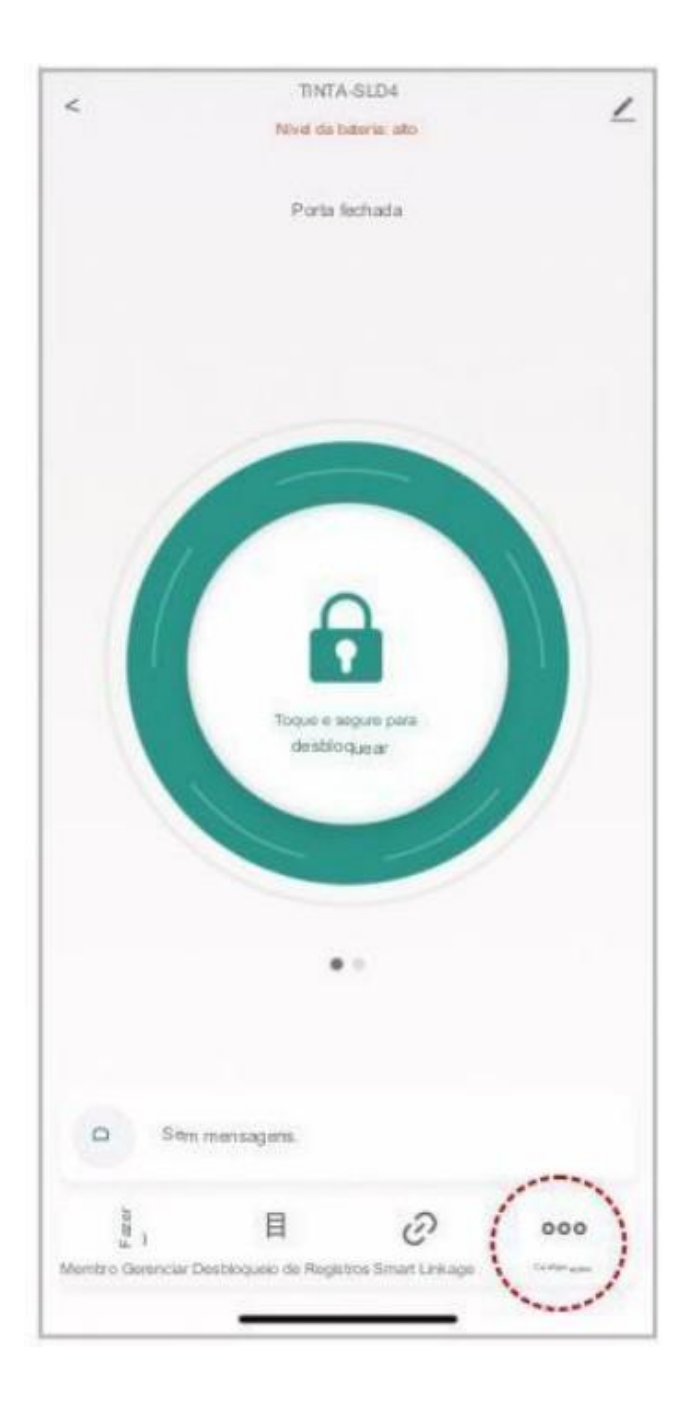

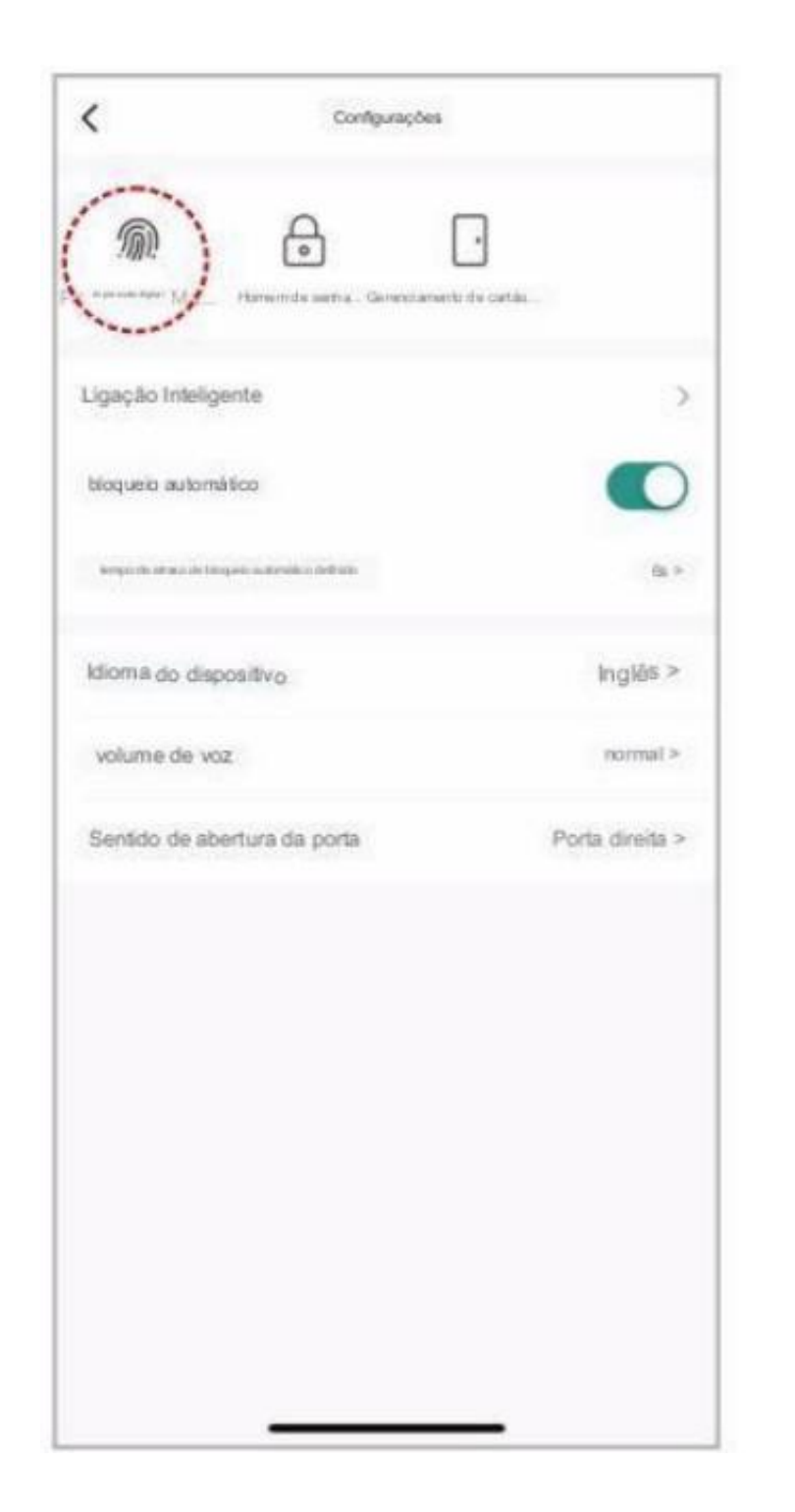

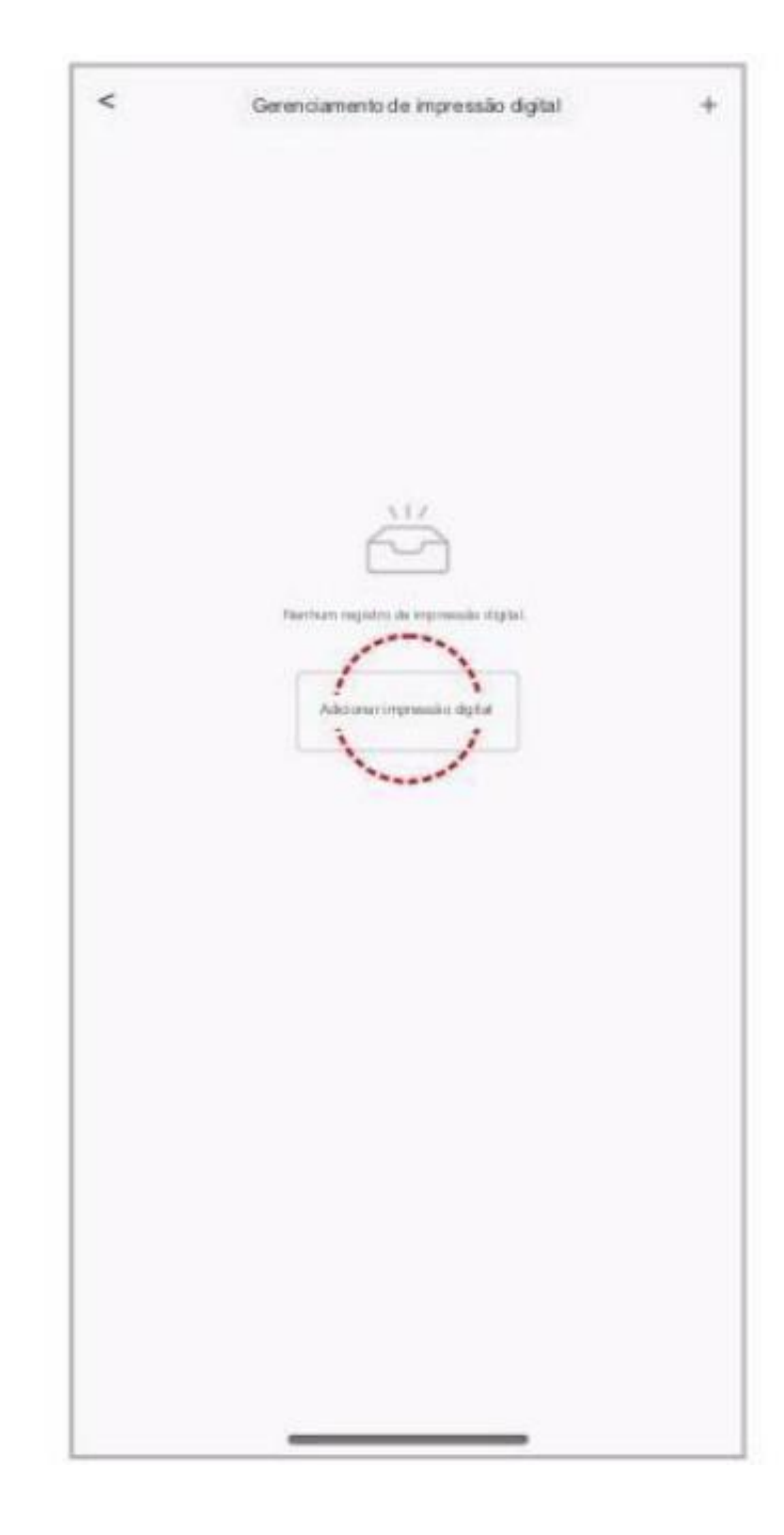

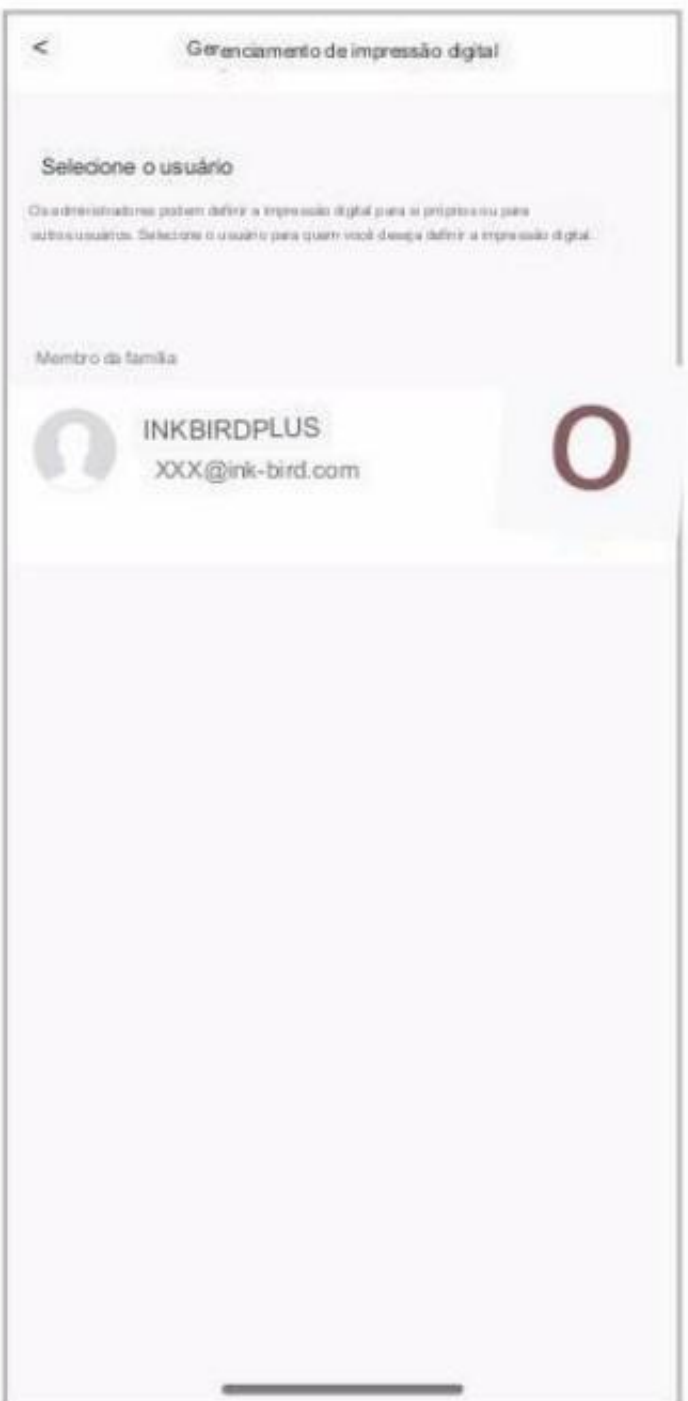

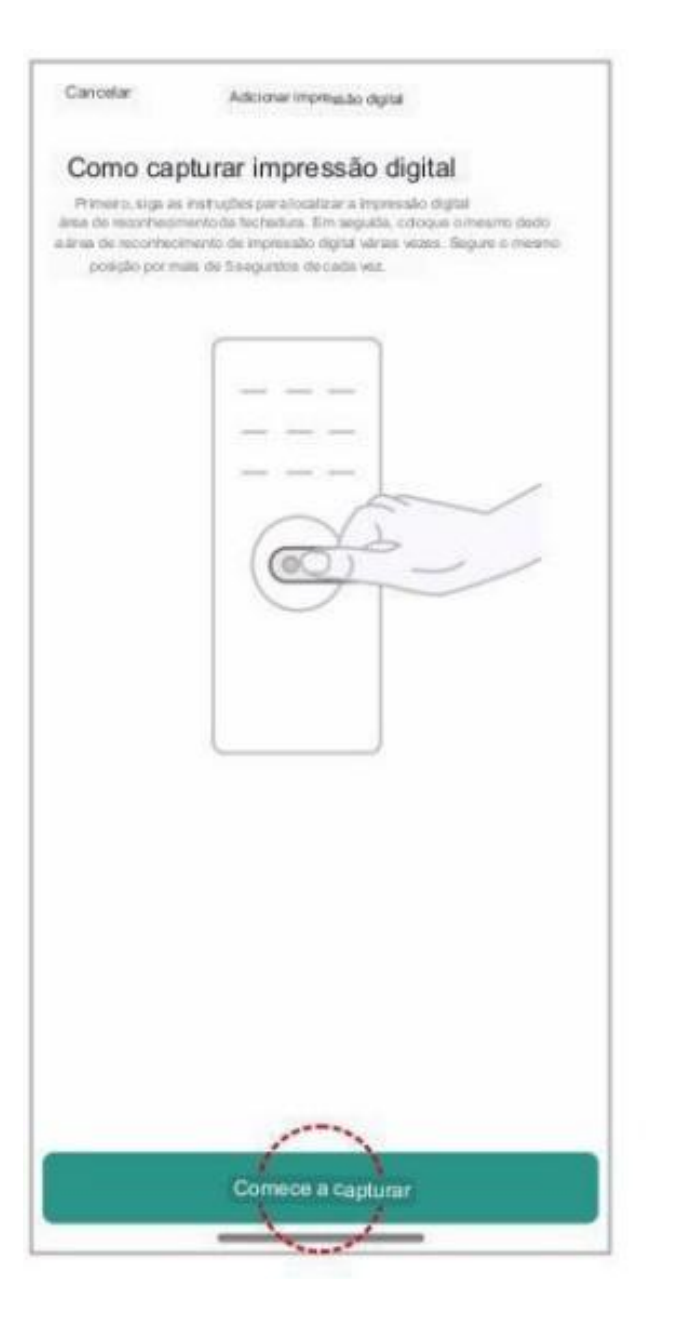

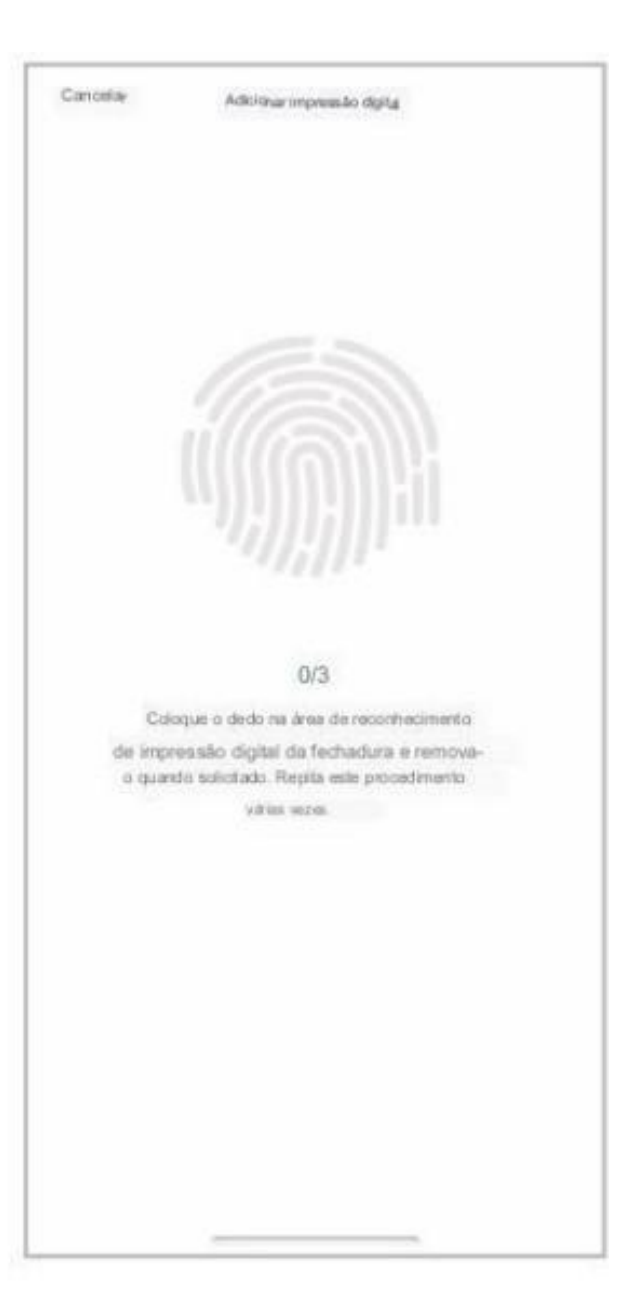

2) Como adicionar senhas

Passo 1: Vá para as configurações para entrar no gerenciamento de senhas e clique em "Adicionar senha" para escolher um membro.

Passo 2: Digite uma senha de 6 dígitos ou gere uma senha aleatória, sem seguida , digite o nome da senha e salve.

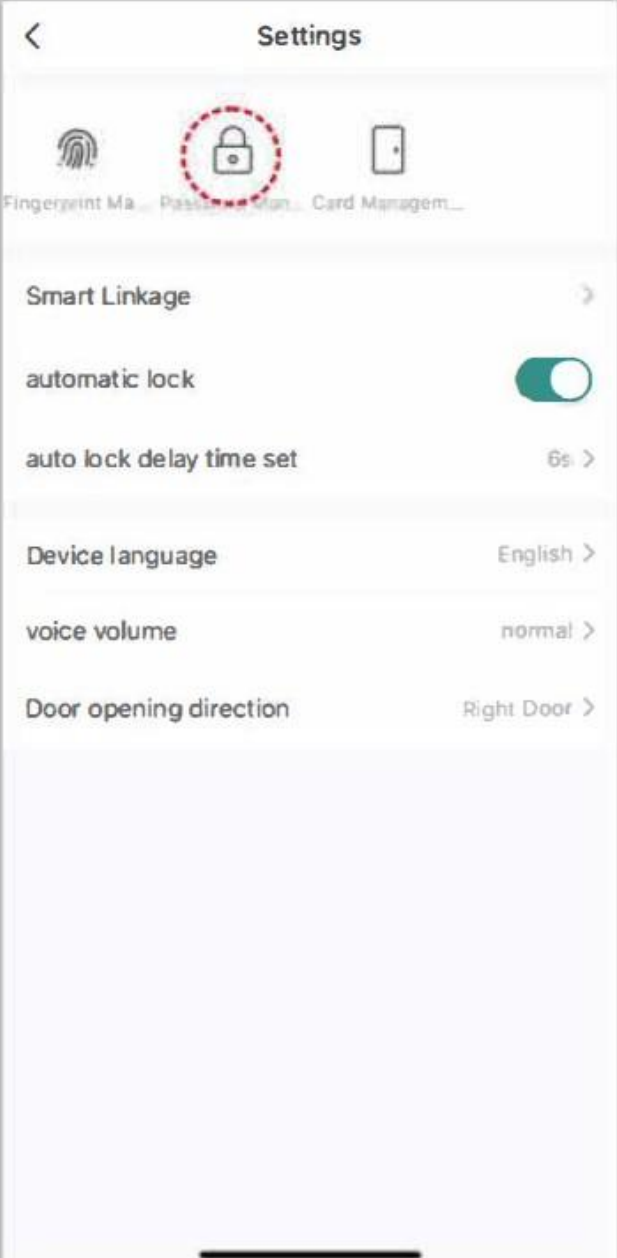

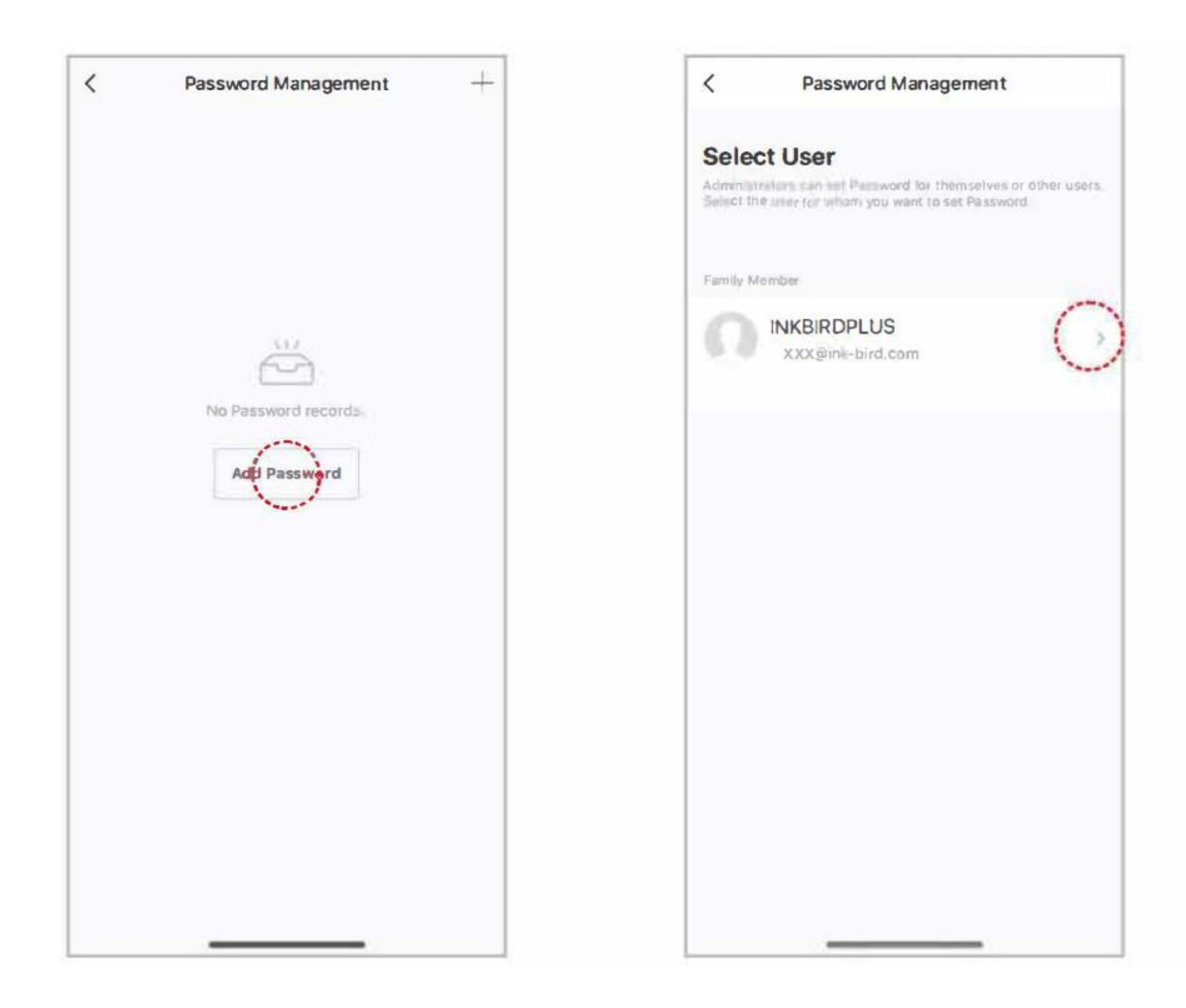

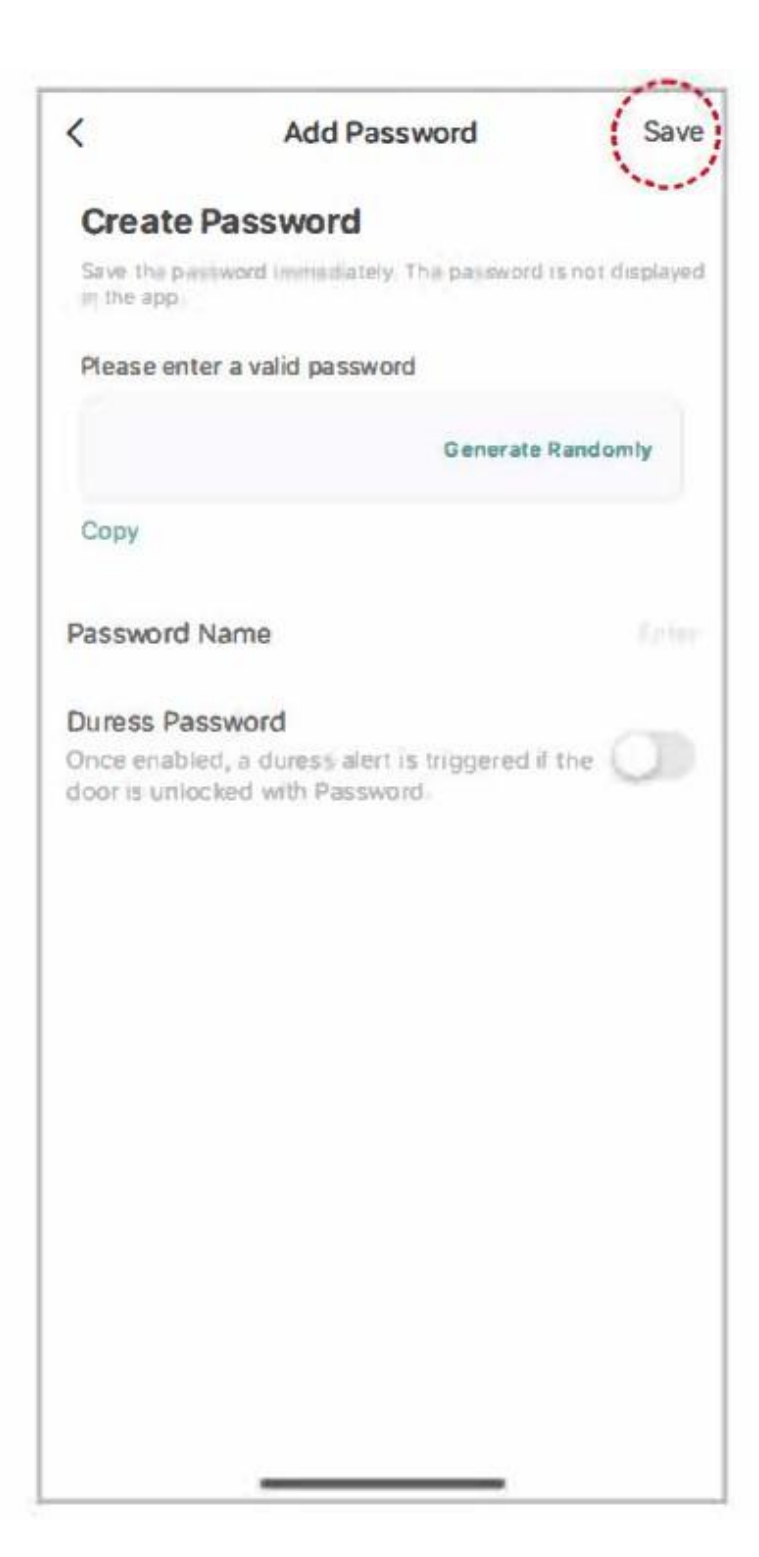

3) Como adicionar cartões IC

Passo 1: Vá para as configurações para entrar no gerenciamento do cartão e clique em "Adicionar cartão" para escolher um membro.

Passo2: Clique em "Iniciar Captura" e coloque o cartão na área de detecção de cartão da fechadura até ouvir um som indicando sucesso.

Passo 3: Insira um nome de cartão e conclua a entrada.

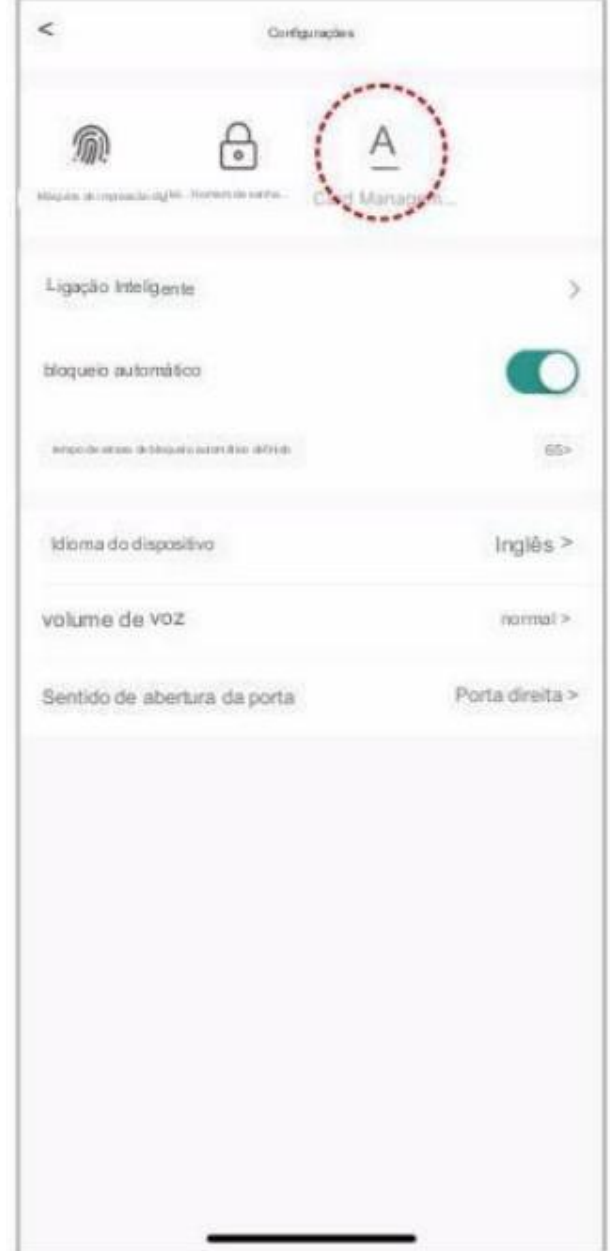

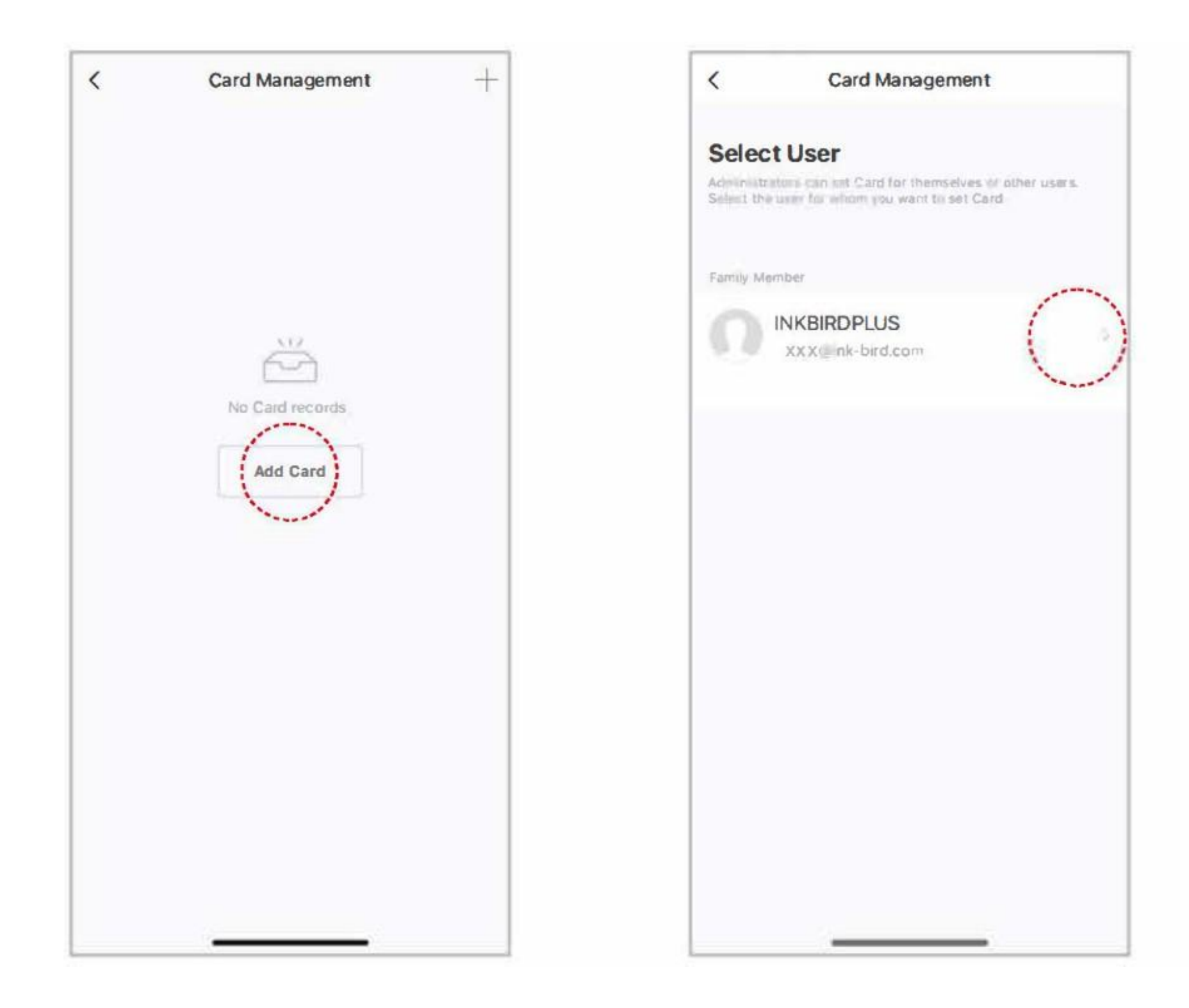

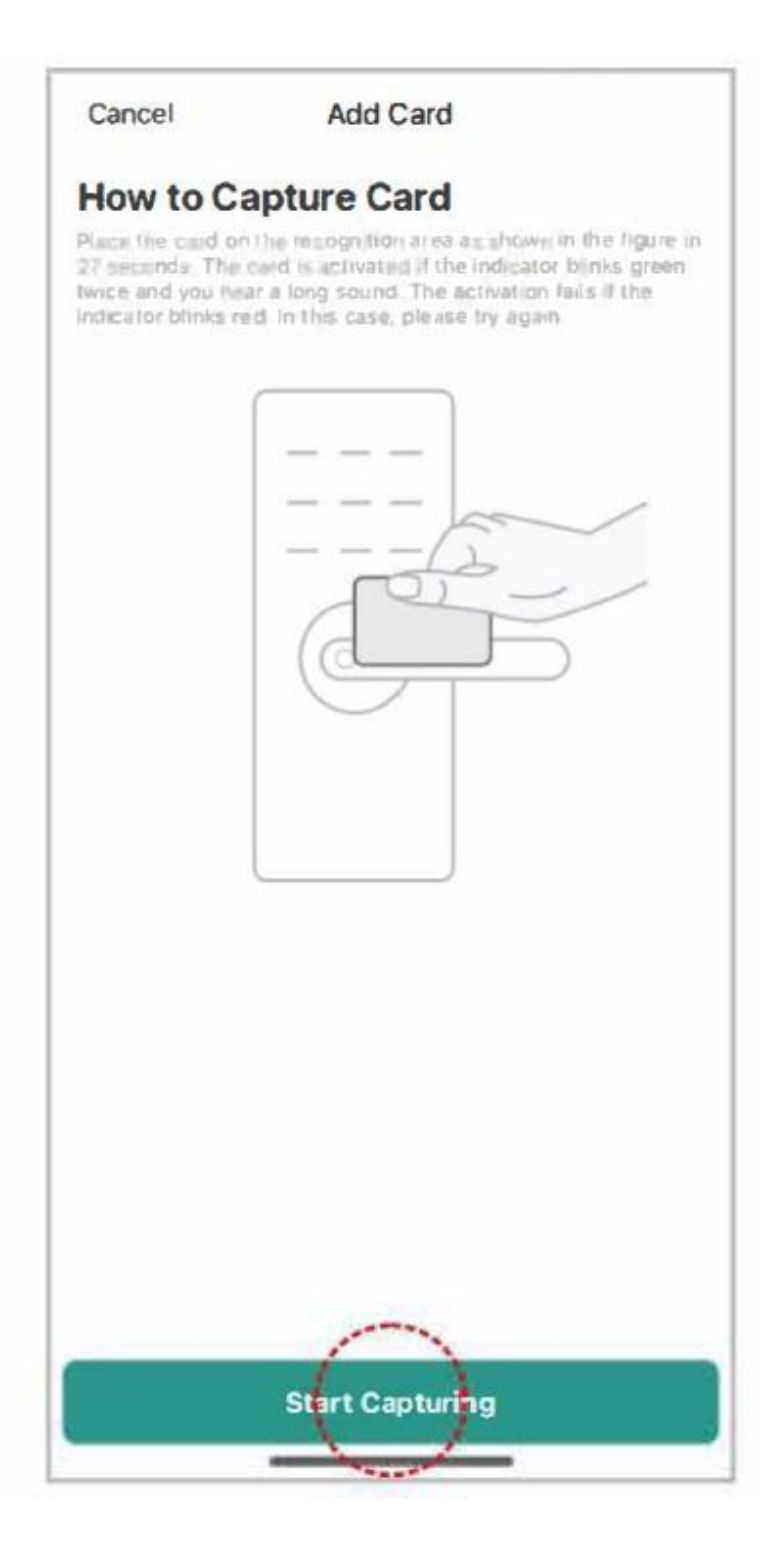

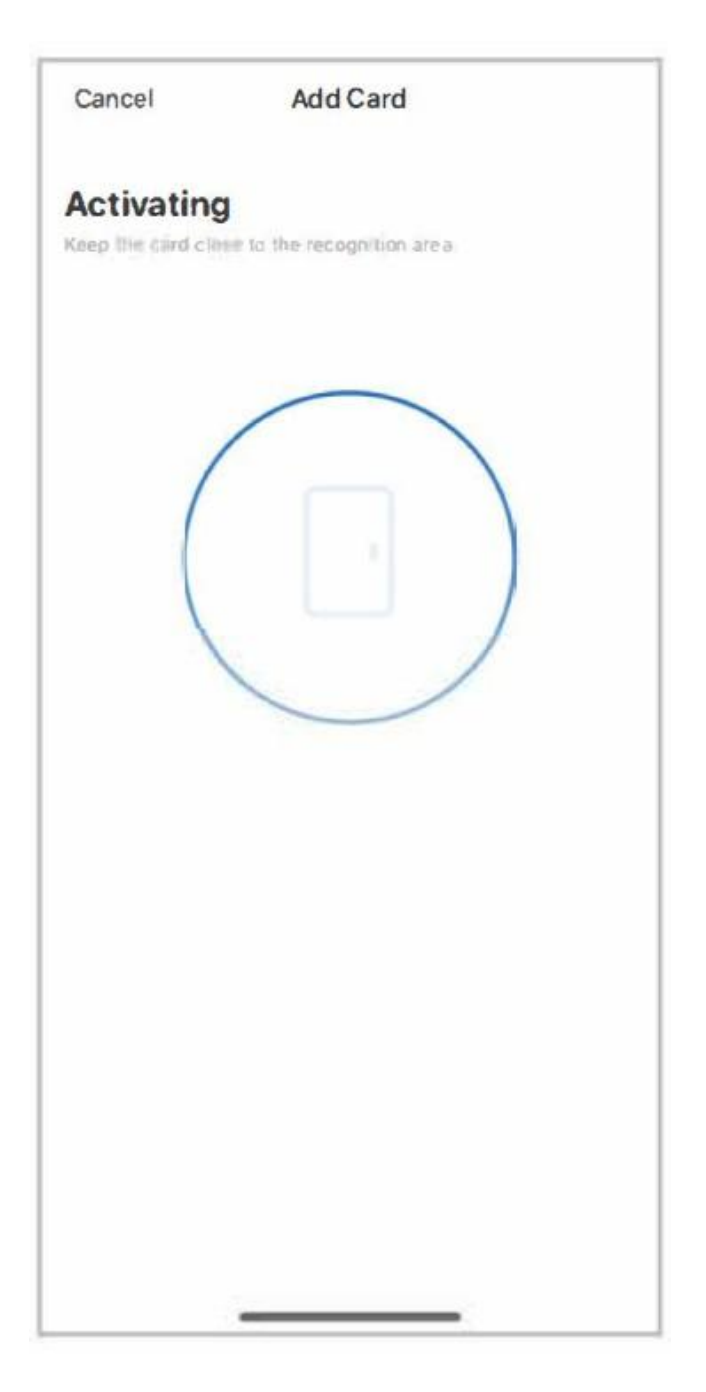

4) Como obter senha dinâmica

Deslize para a esquerda na interface principal e clique em "Obter senha dinâmica" para gerar uma senha. (Período de validade da senha dinâmica: 5 minutos)

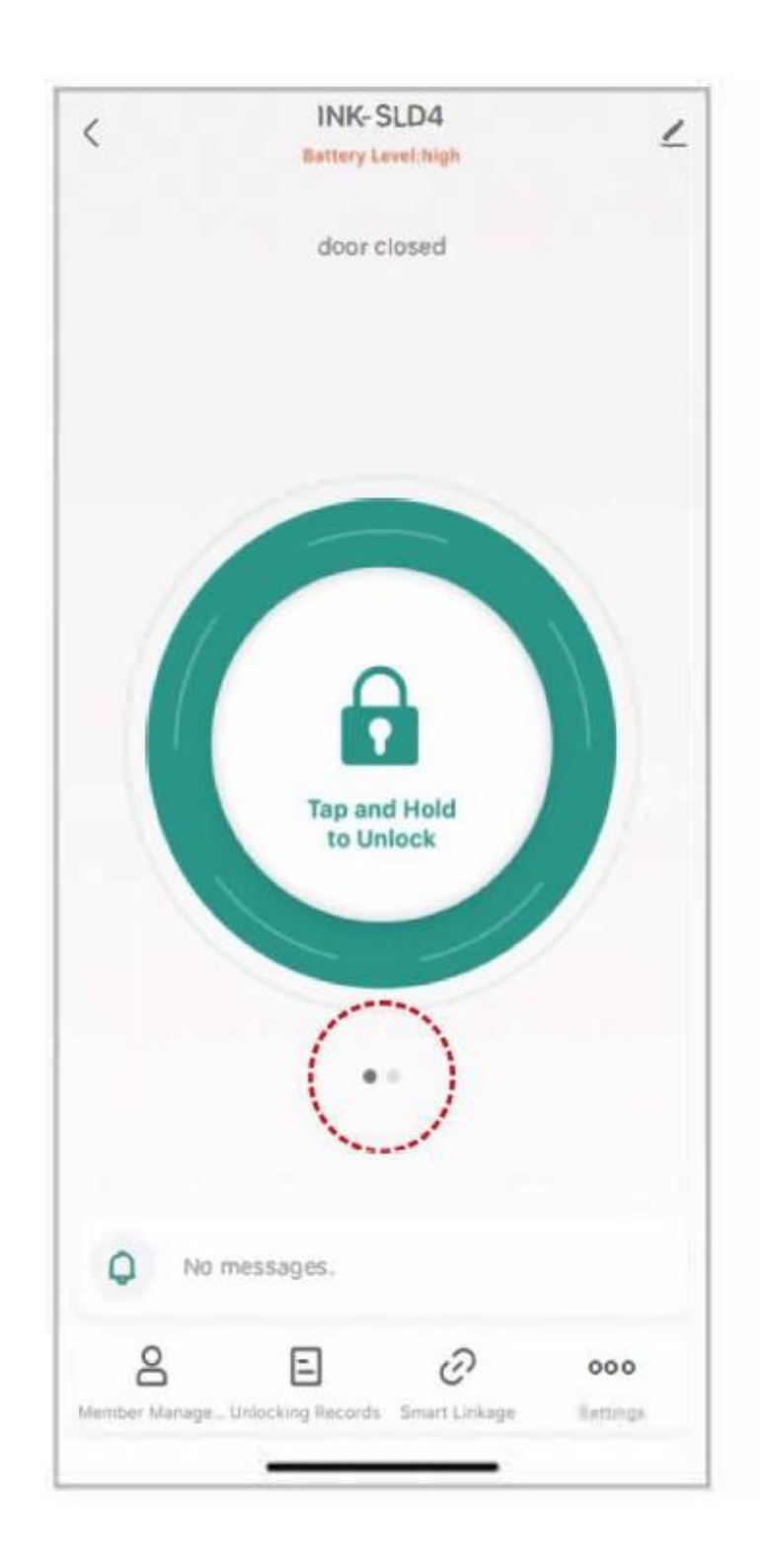

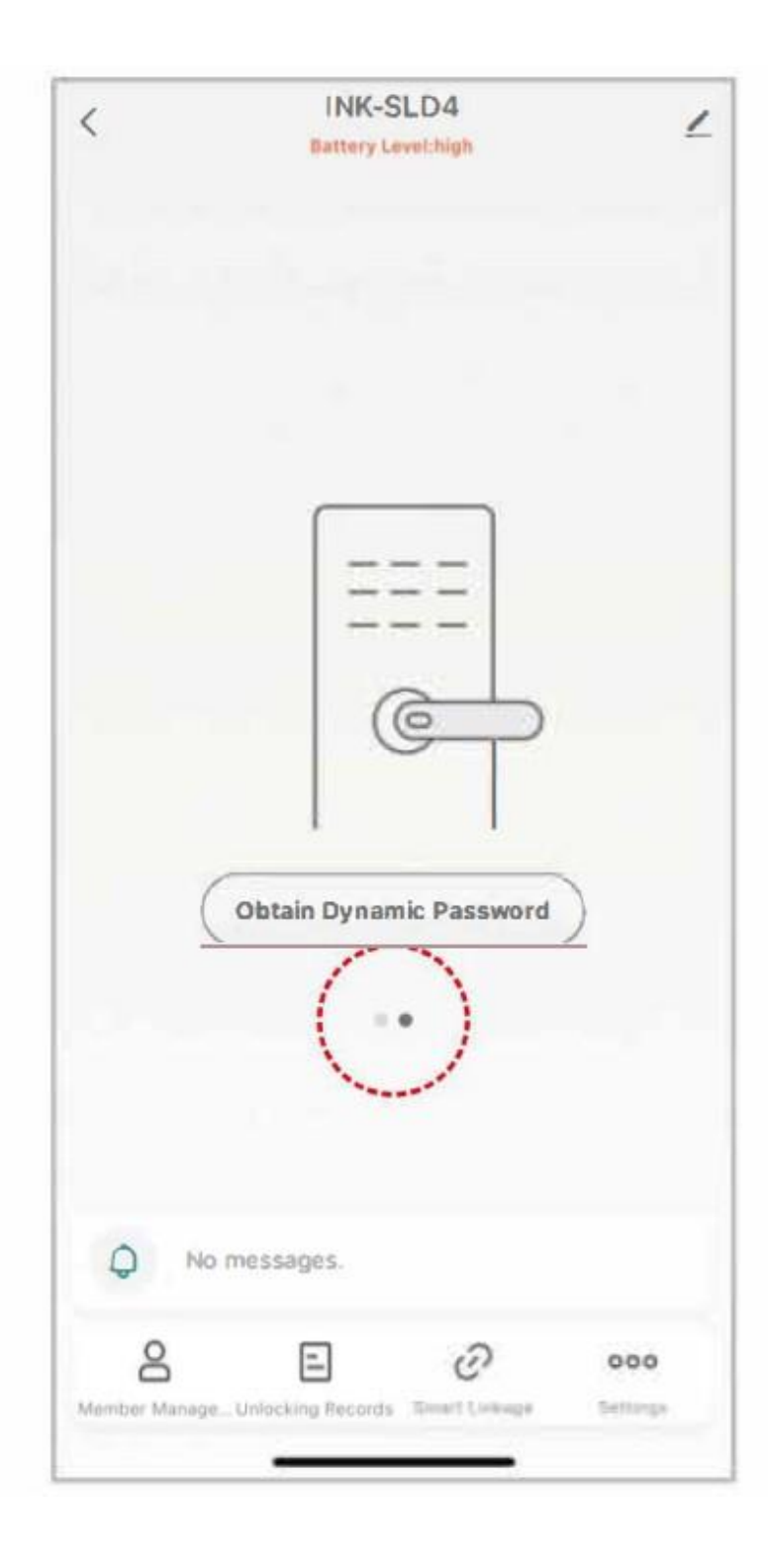

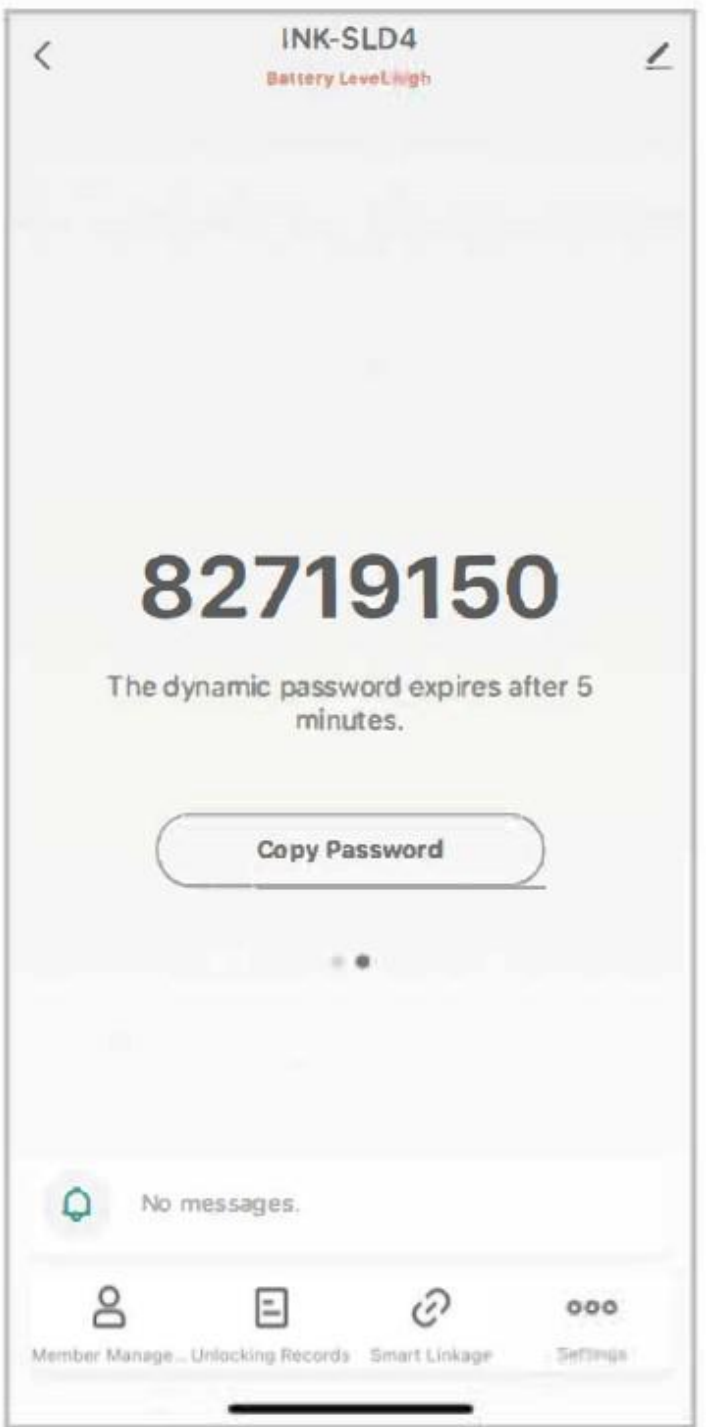

4. Funções opcionais

(1) Alterar o volume da voz entre em "Configurações" para definir o volume da voz e clique em "Ok" para salvar sua configuração.

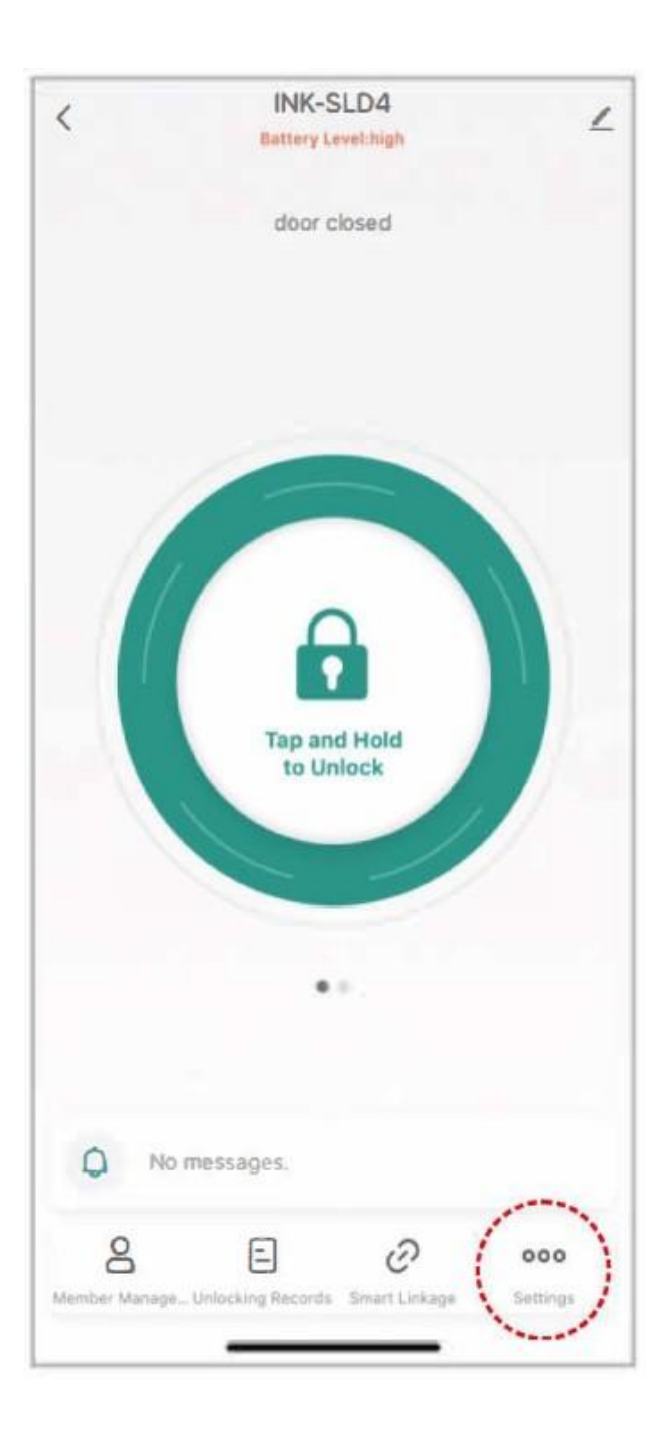

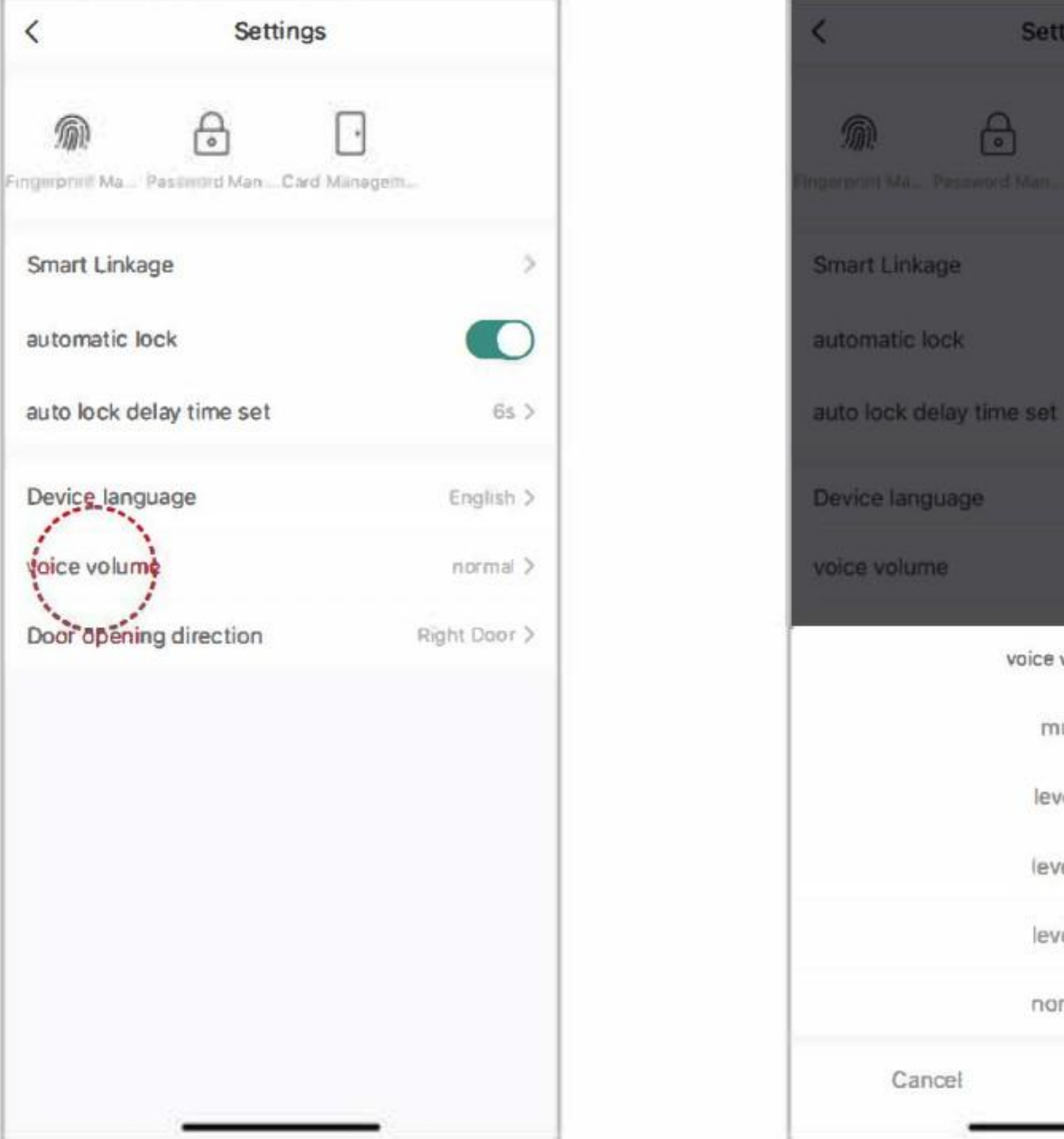

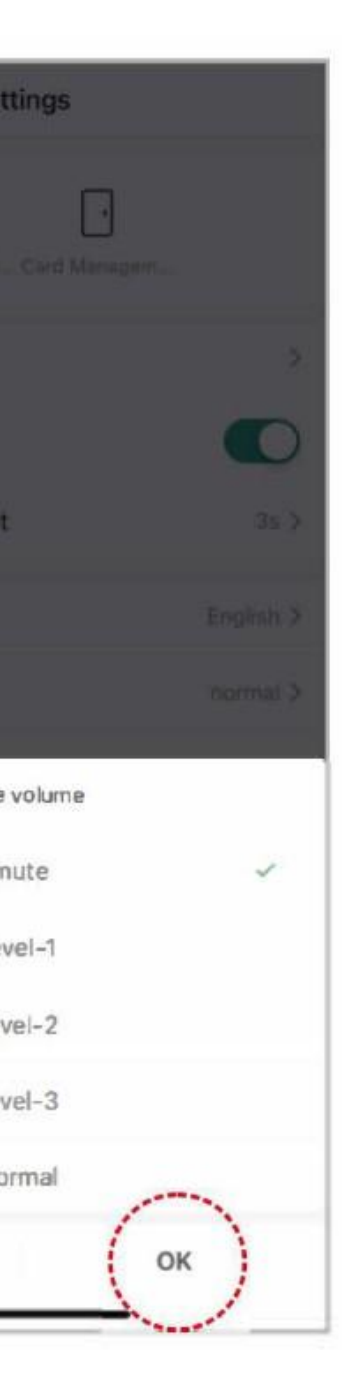

2) Gestão de membros

1) Adicionar membros da familia

Passo 1: Entre no gerenciamento de membros e clique em "+" na parte superior canto direito para adicionar um membro.

Passo 2: Clique em "Adicionar", insira as informações do seu familiar e salve suas configurações.

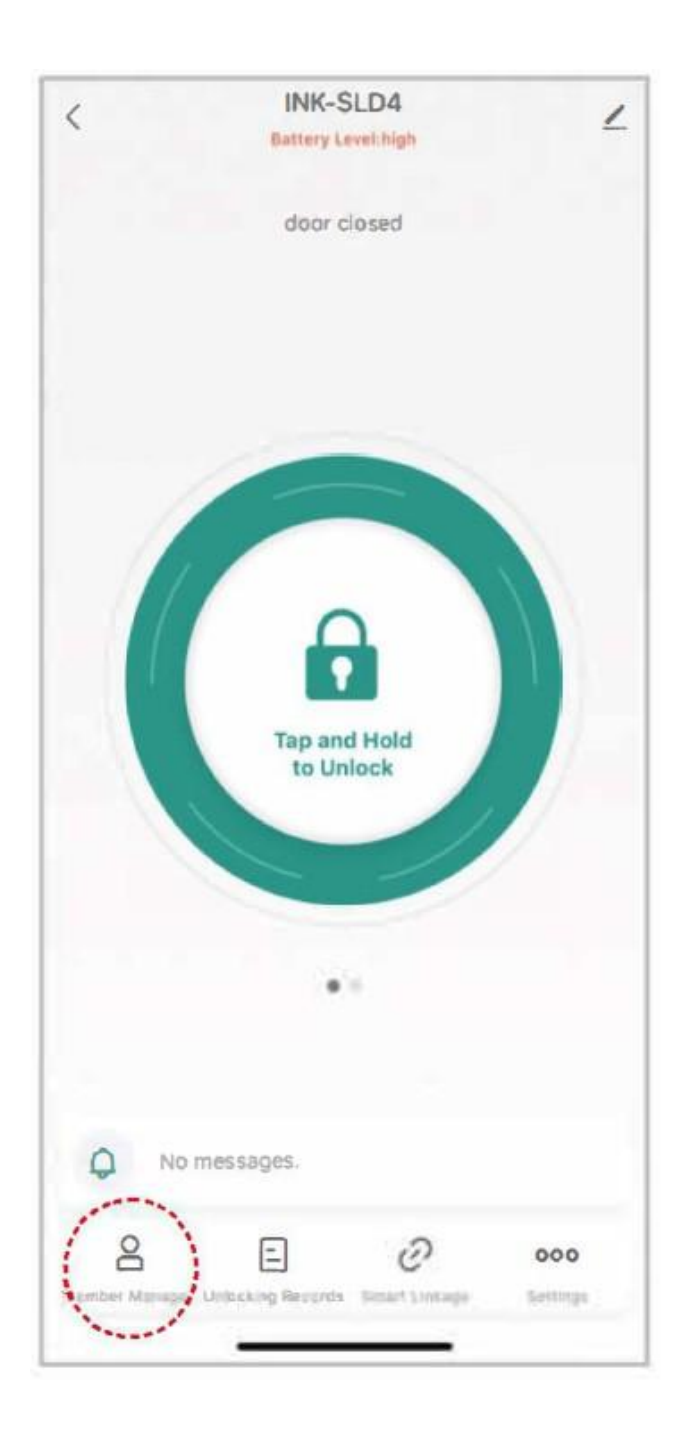

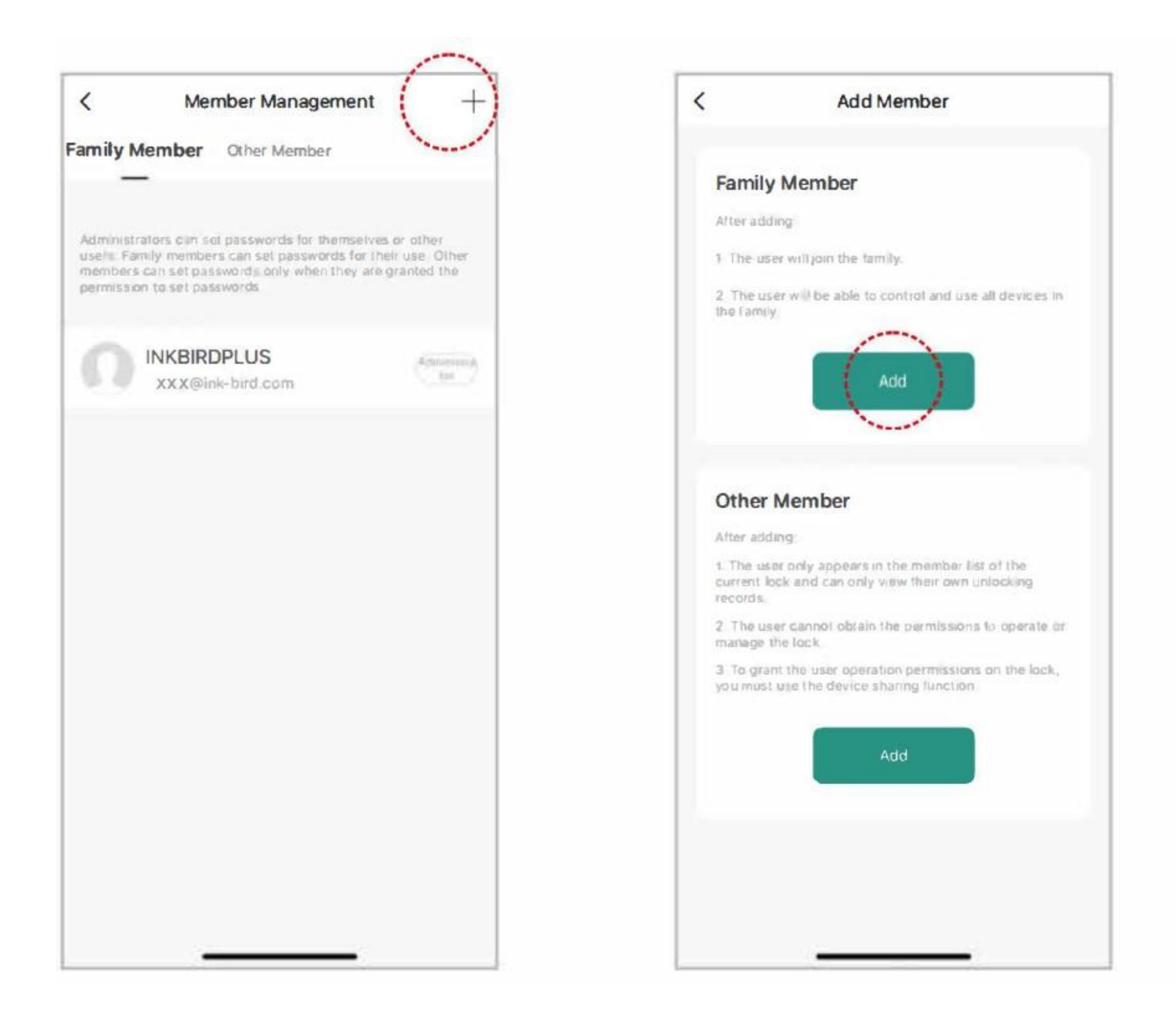

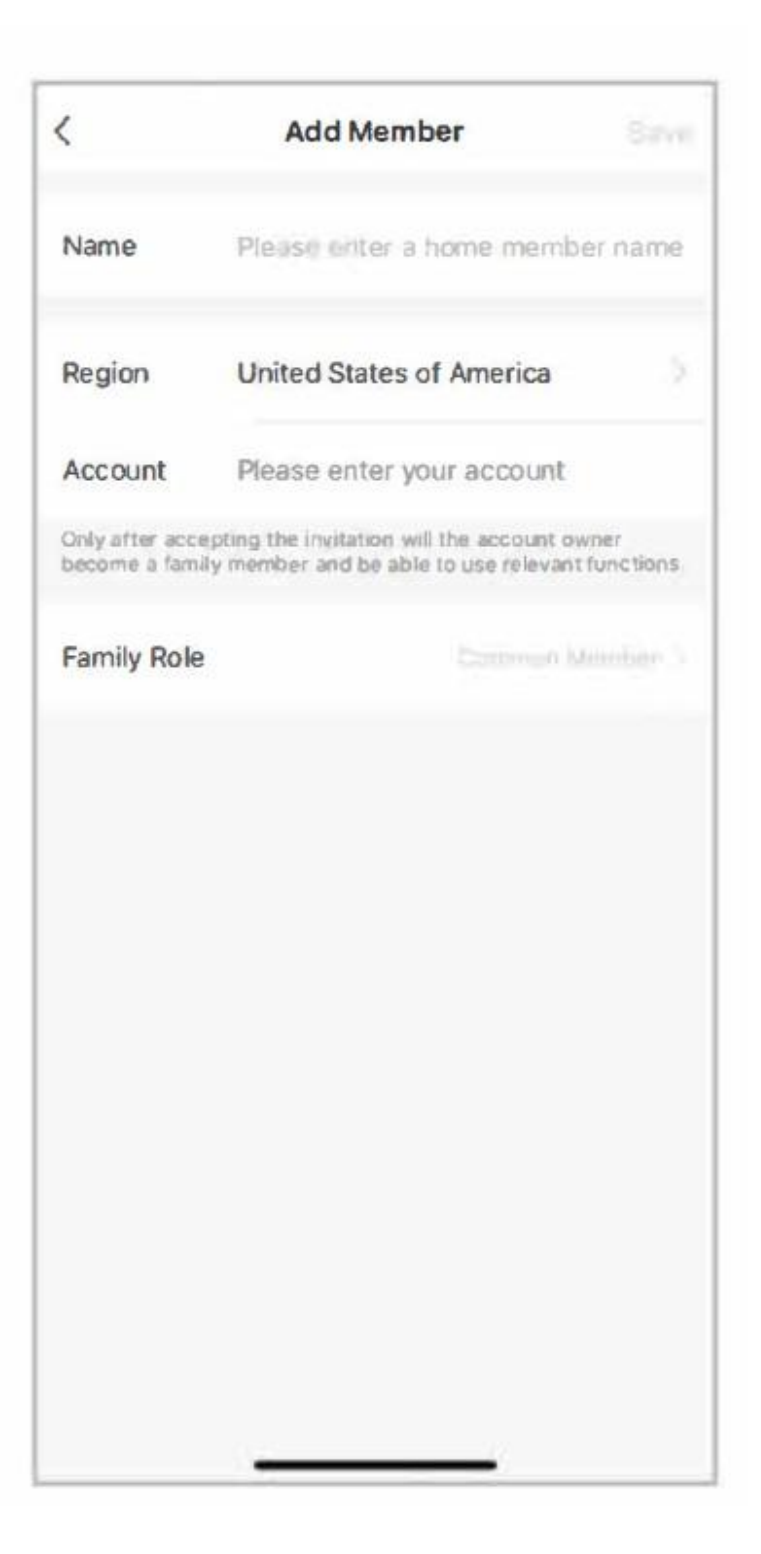

Excluir membro: Você pode clicar no nome do membro em sua casa para removê-lo da lista

2) Adicionar outros membros (Para usuários limitados, como hotel, casa de familia, aluguel de moradia)

Passo 1: Entre no gerenciamento de membros e clique em "+" no canto superior direito para adicionar um membro.

Passo 2: Clique em "Adicionar". insira o nome do membro, defina as permissões, salve e saia. Observe que o período de vigência deve ser definido.

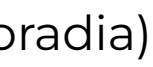

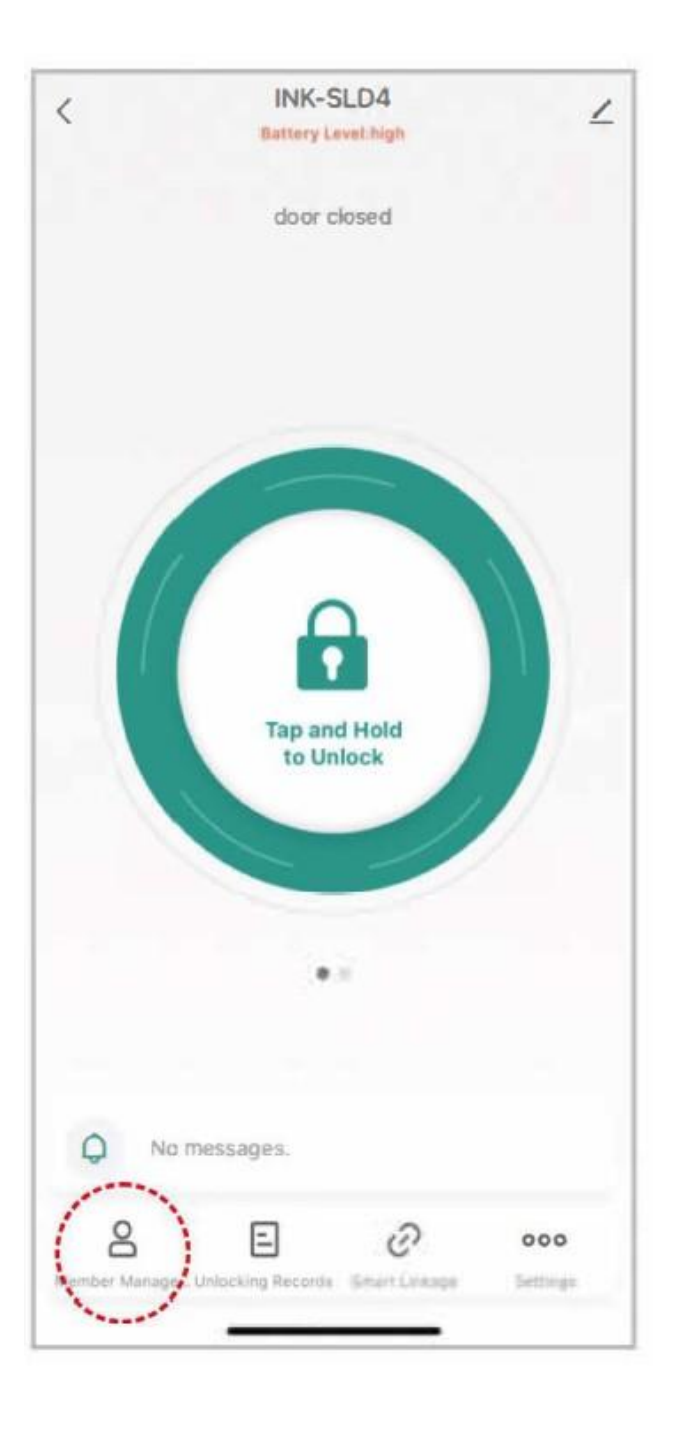

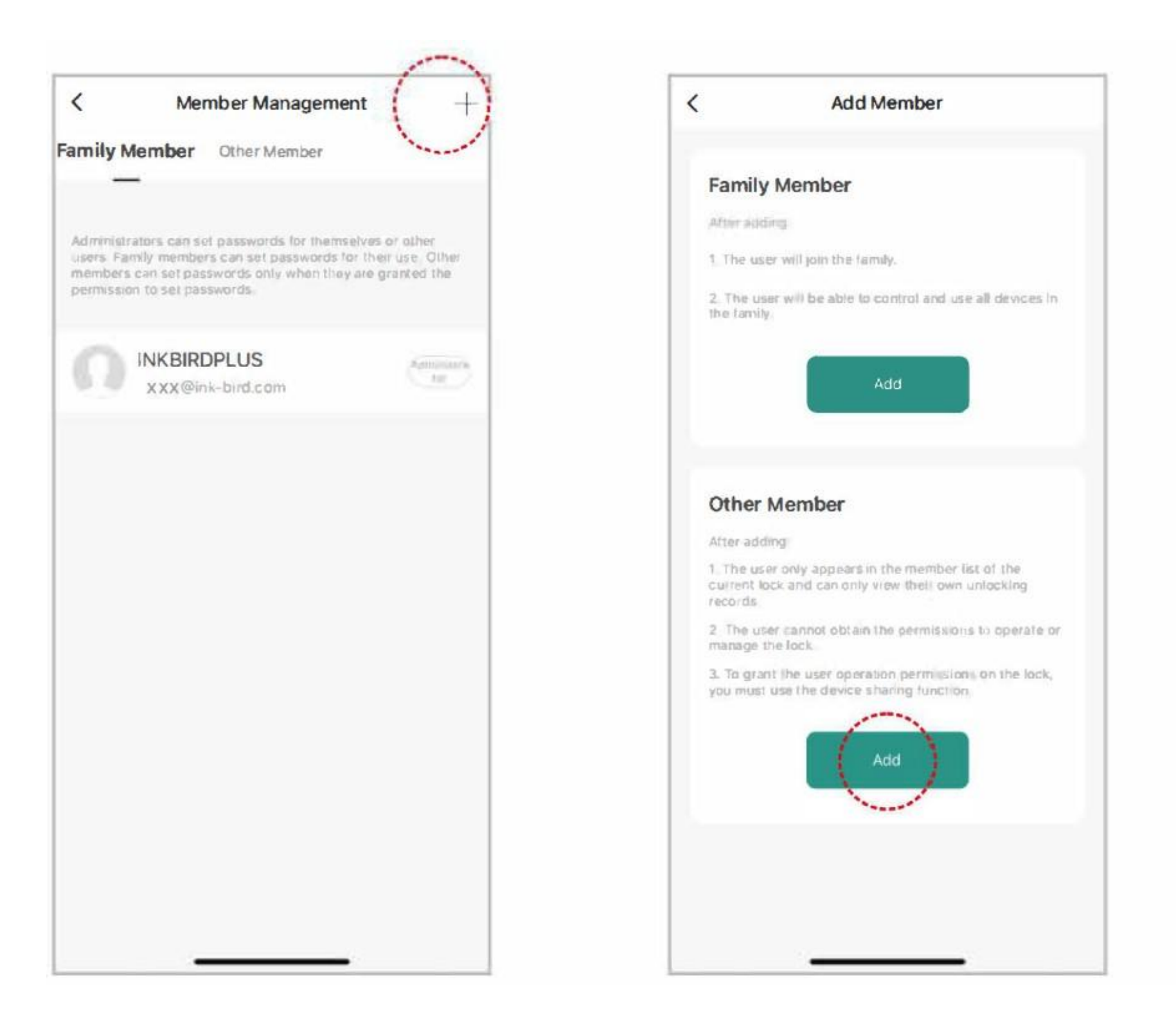

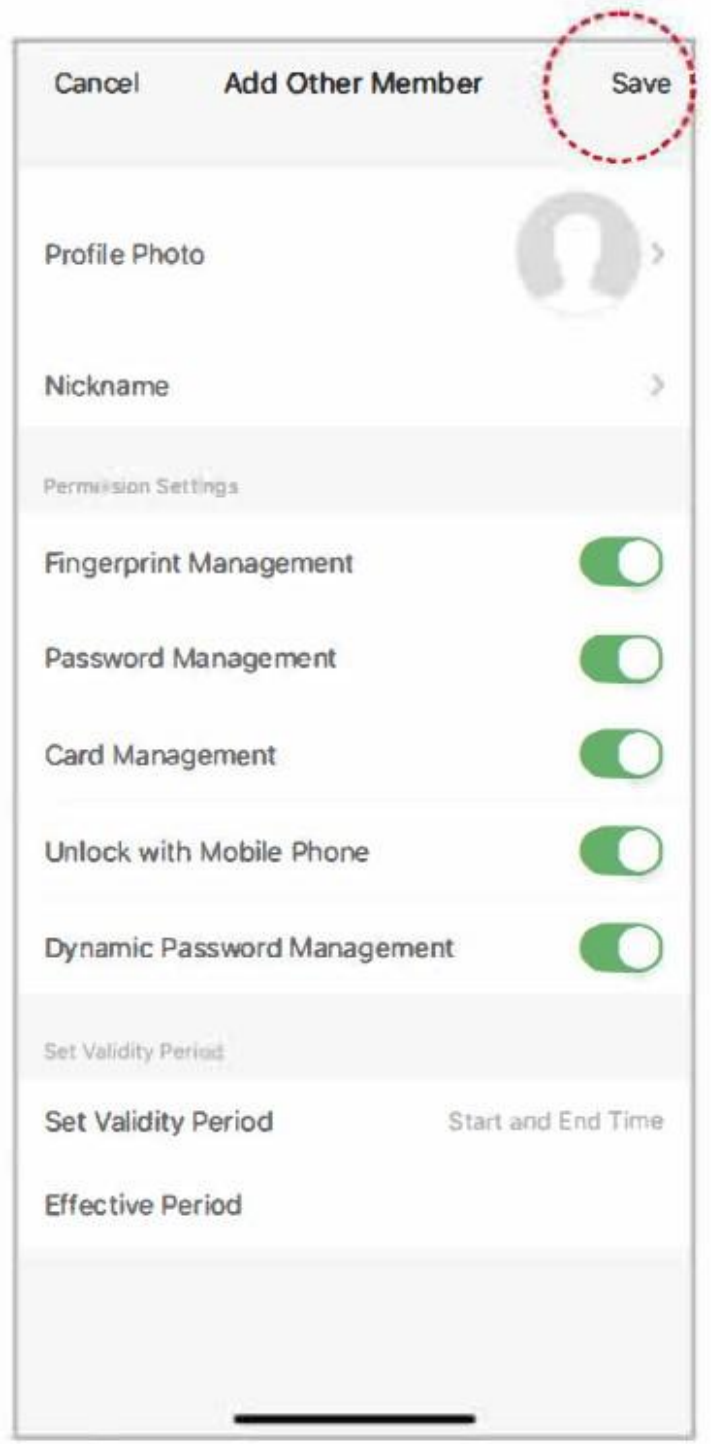

Observação: Após uma troca de bateria ou queda de energia, outros membros não poderão destrancar a porta até que o administrador se reconecte ao aplicativo e atualize.

3) Bloqueio automático e configuração de tempo de bloqueio automático (6 segundos por padrão) Nota: Quando o bloqueio automático está desativado, o bloqueio está no modo normalmente aberto.

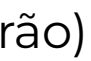

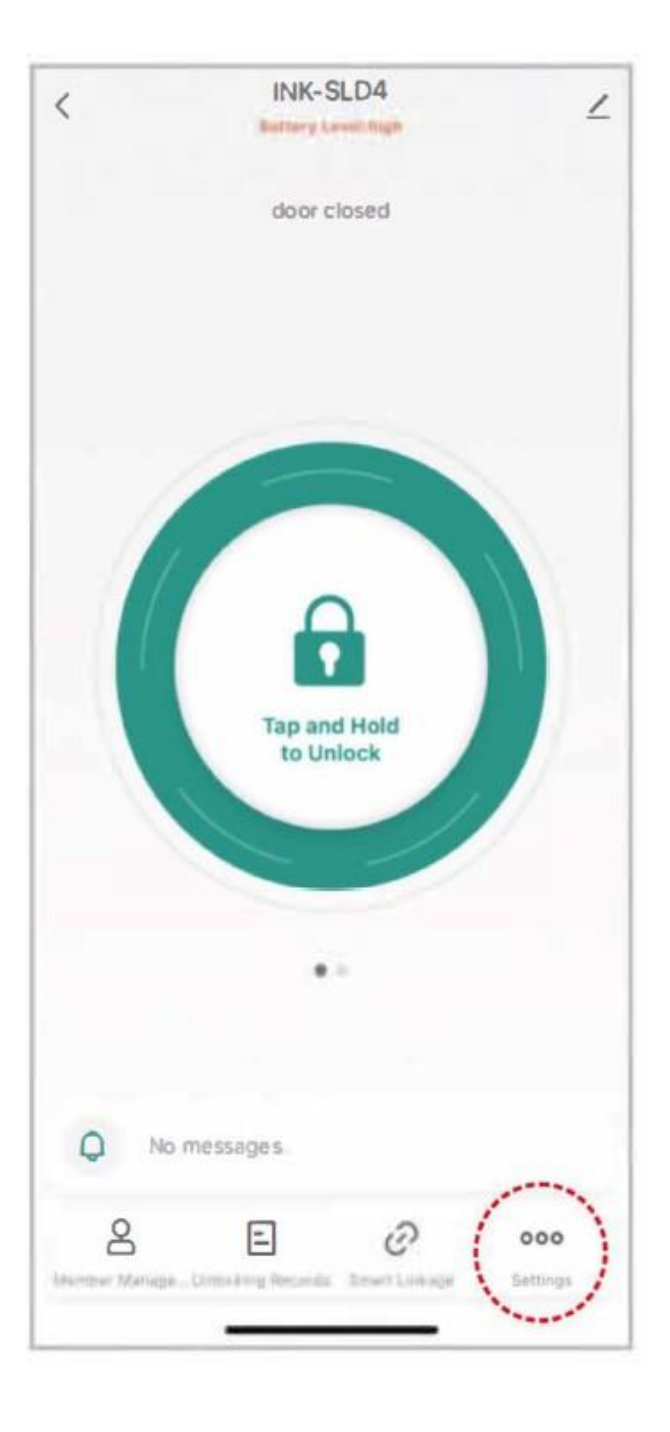

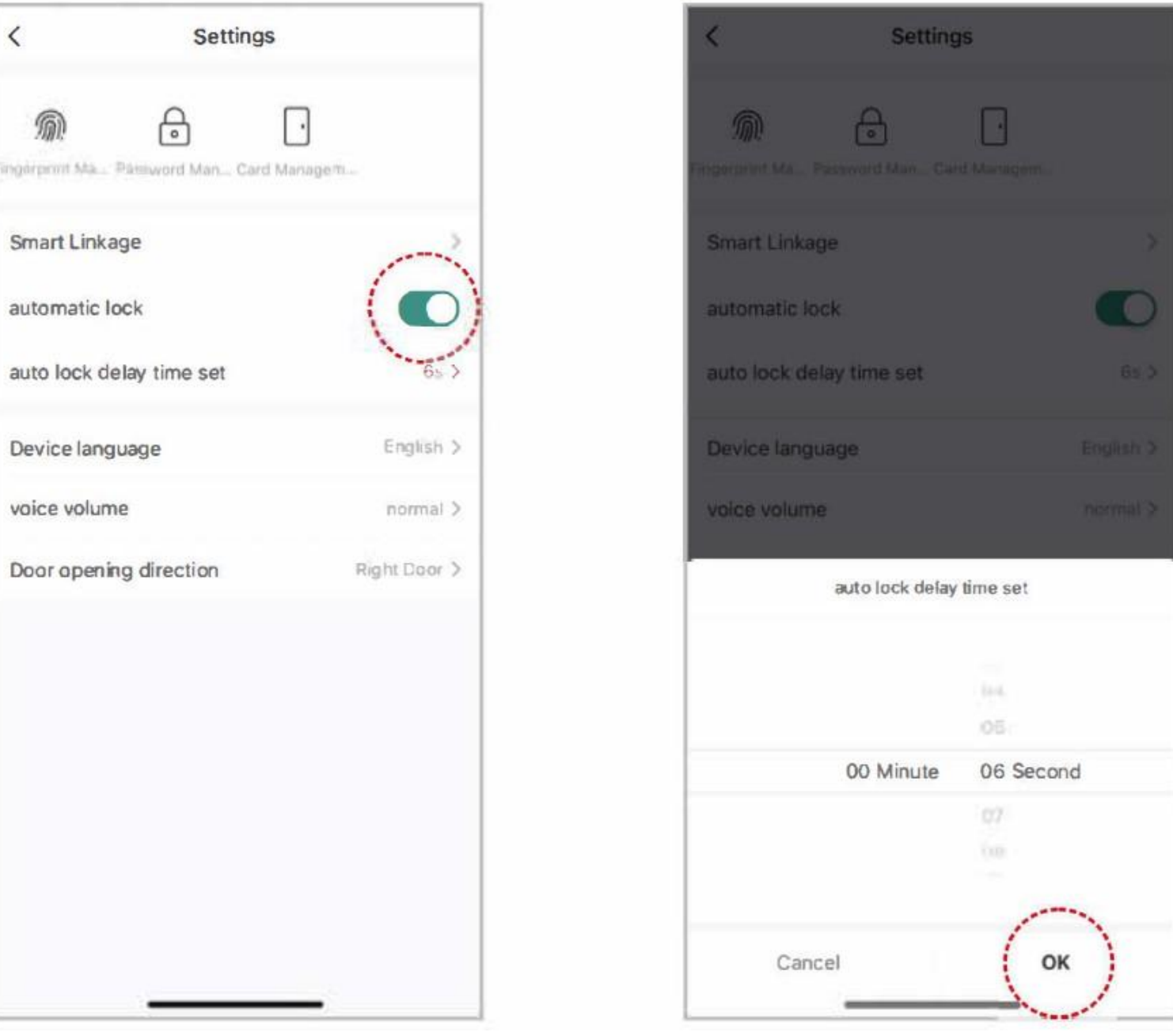

4) Direção de abertura da porta

Passo 1: Gire o botão de rotação, Ative a posição de bloqueio.

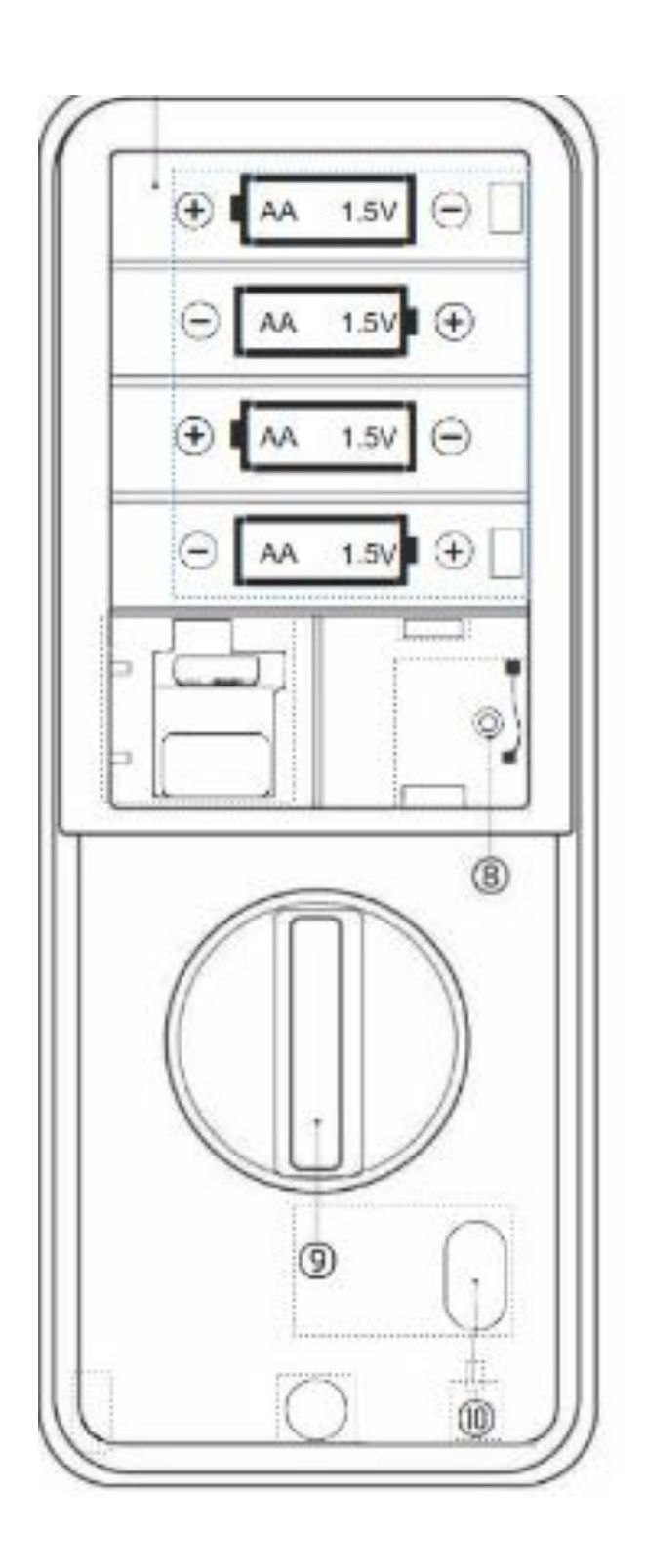

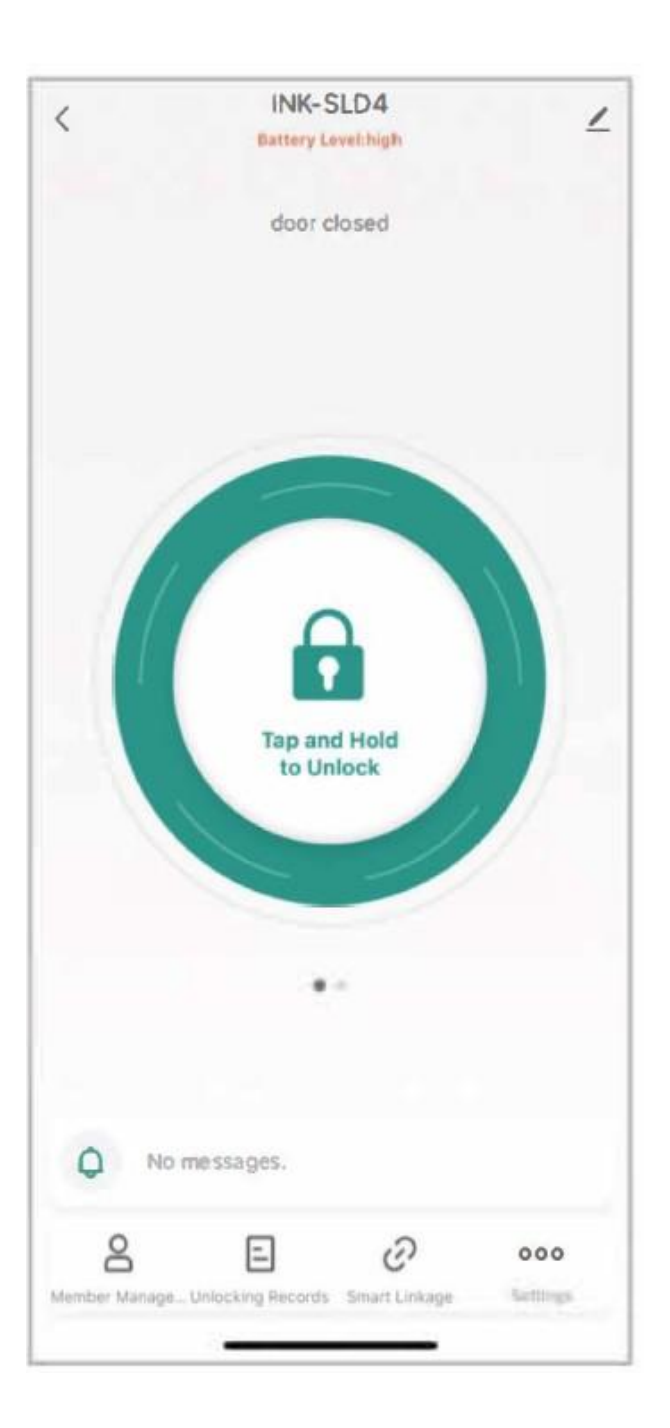

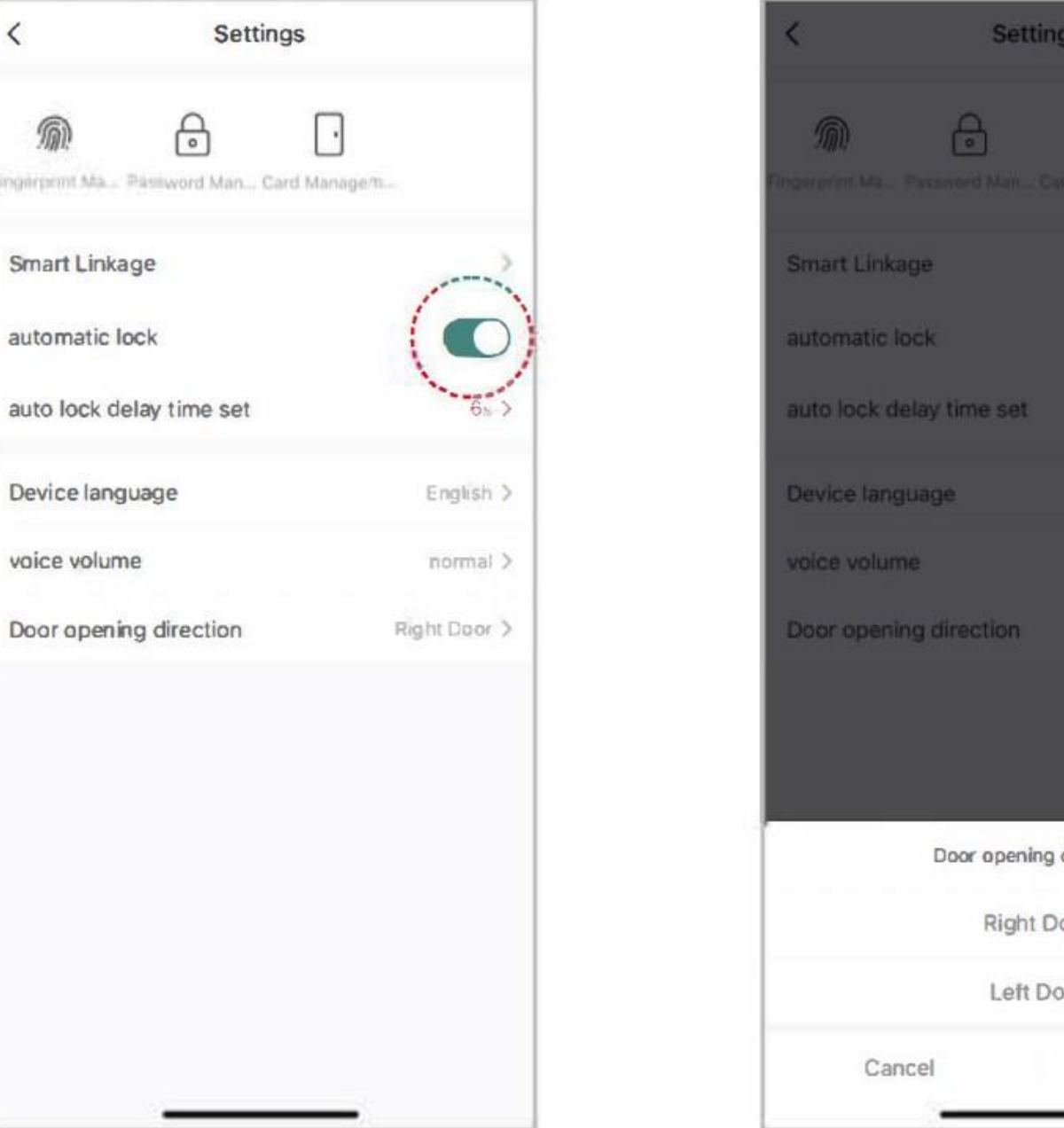

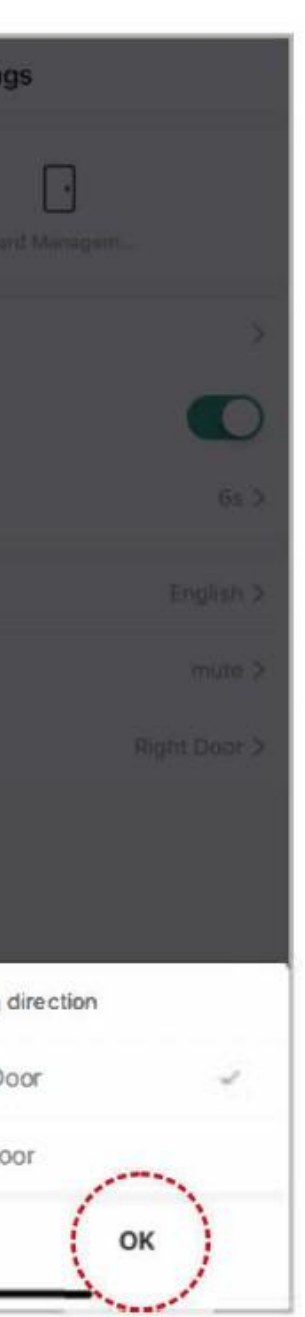

5) Redefinição de fábrica (Somente administrador está disponível)

Passo 1: Clique em "Editar" no canto superior direito e clique em "Remover dispositivo" para excluir os dados do dispositivo.

Passo 2: Clique em "Confirmar" para excluir todos os dados.

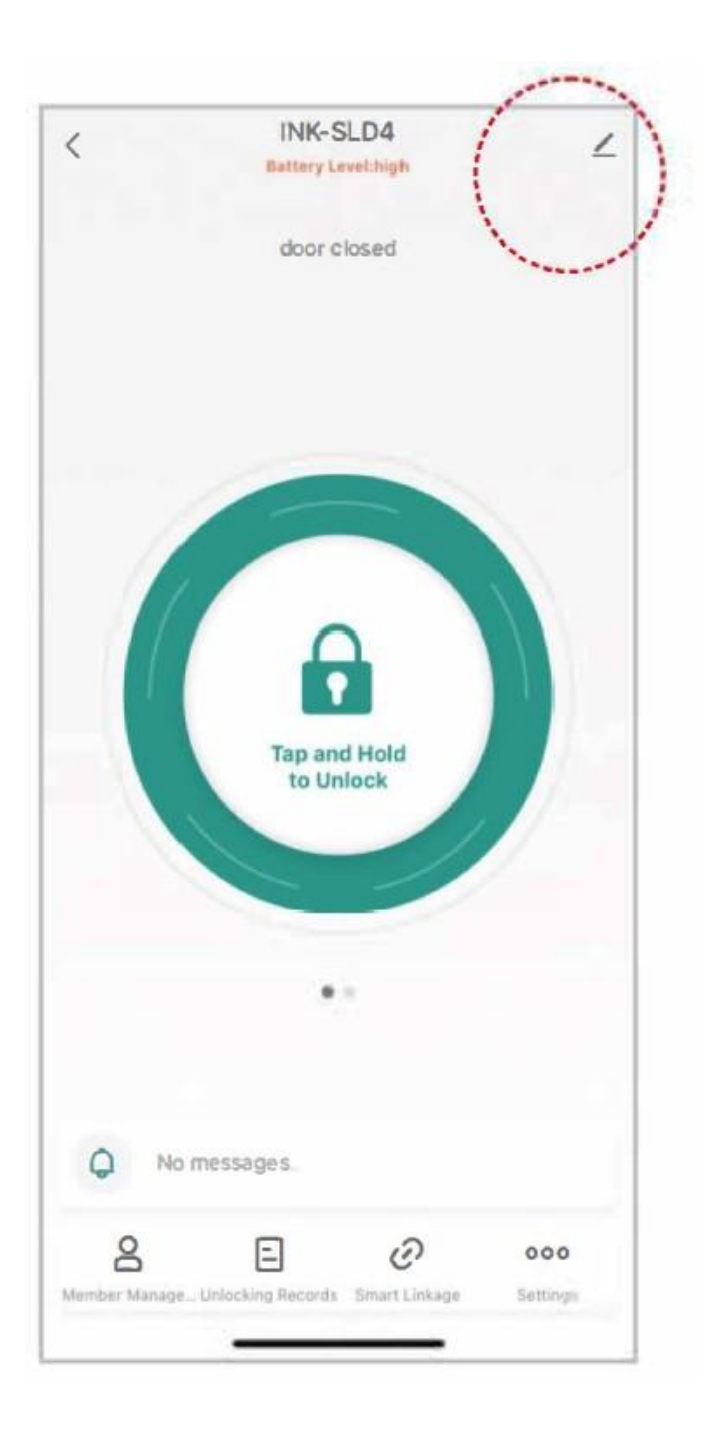

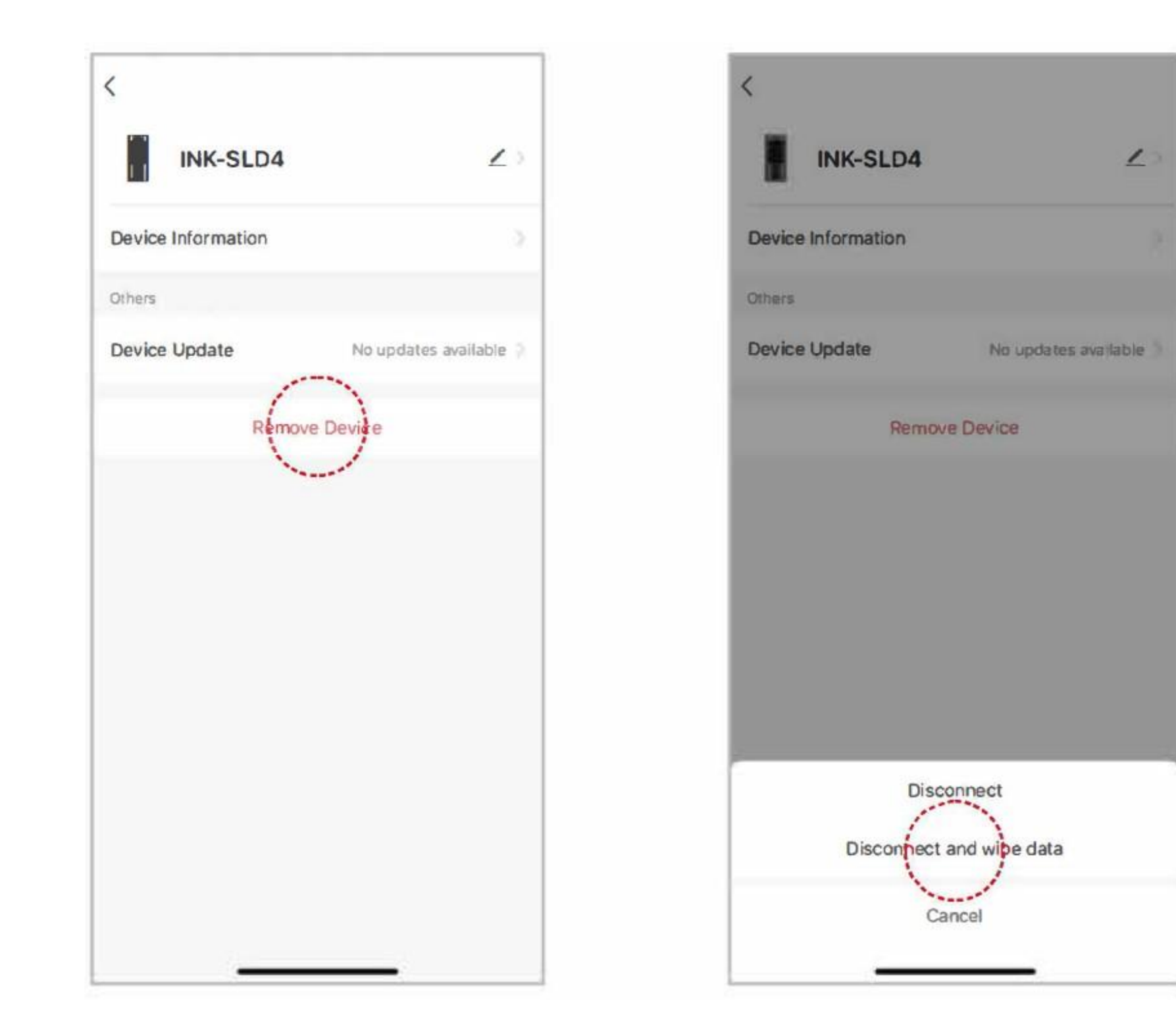

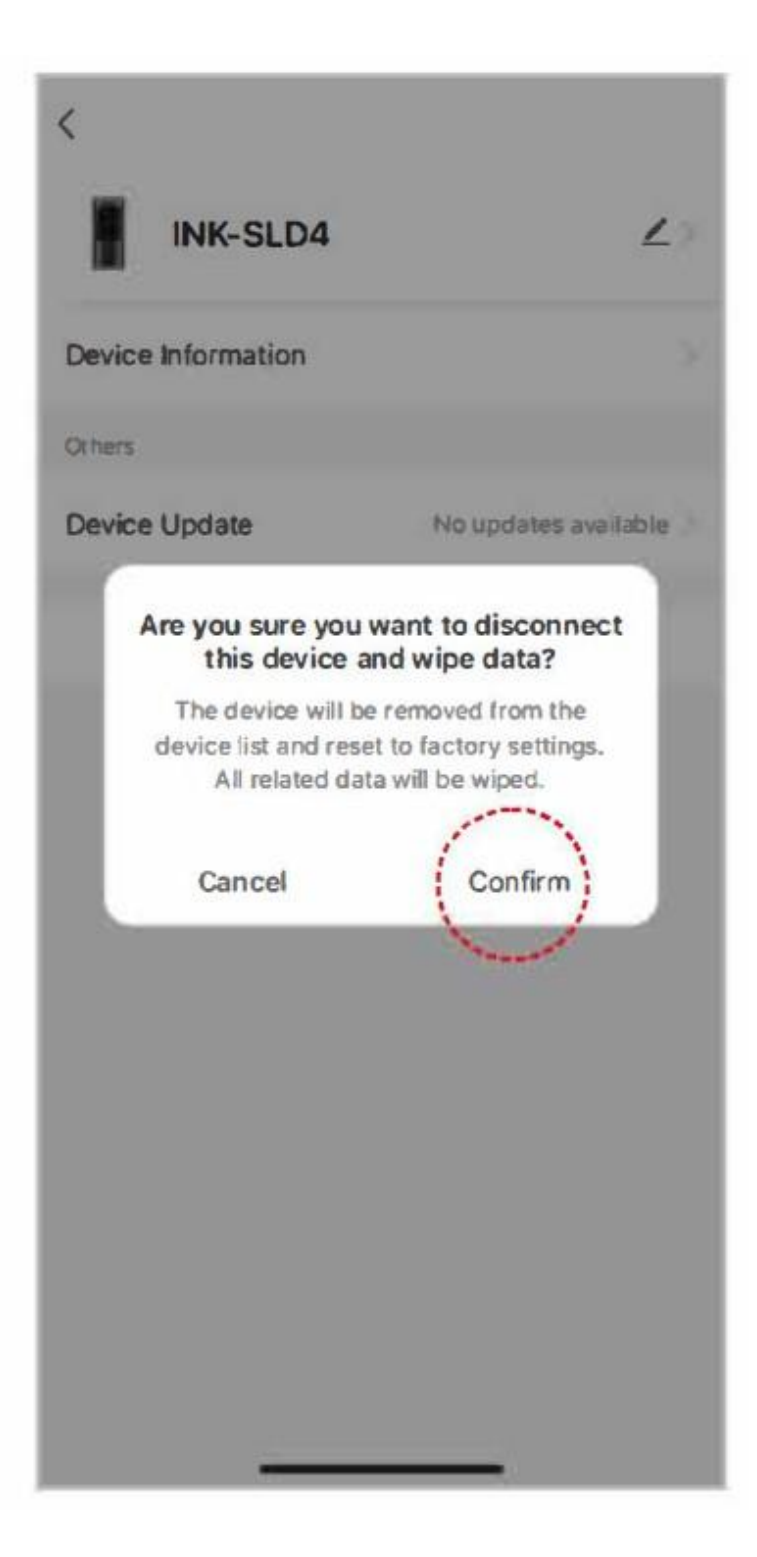

Operação do dispositivo (Como finalizar as configurações sem App)

Preparativos

- 1) Conclua a instalação da fechadura
- 2) Instale 4 Pilhas Alcalinas AA
- 3) (Após a primeira instalação da fechadura. certifique-se de restaurar as configurações de fábrica) Pressione e segure o botão reset no canto inferior direito do compartimento da bateria por 5 segundos. Observação:

Ative o teclado tocando e segurando por 2 segundos. Se o desbloqueio falhar 10 vezes, o sistema bloqueará automaticamente por 3 minutos.

# **1. Como adicionar impressões digitais, senhas e cartões IC**

Nota: A impressão digital, a senha e o cartão IC de entrada local podem ser todos administradores. Os três primeiros usuários são administradores.

Pressione "2" e depois  $\Box$  para adicionar:

# **2. Funções opcionais**

1)Bloqueio automático

1) Adicionar impressão digital: insira sua impressão digital conforme solicitado. Cada impressão digital precisa ser inserida 3 vezes. Observe que para garantir a integridade da impressão digital, você deve inserir uma parte diferente da sua impressão digital a cada vez.

Adicionar senha: Digite uma senha de 6 dígitos. O registro da senha precisa ser digitado 2 vezes.

Adicionar cartão IC: Segure o cartão IC próximo à área de detecção do cartão até você ouvir um som indicando sucesso.

Pressione a tecla **O** para sair da adicionação de usuários.

Após 10 tentativas de abertura, o sistema bloqueará automaticamente por 3 minutos. 2) Modo Aberto Pressione "3" e depois **U** para entrar no modo aberto. (Tempo limite de operação: 10 segundos) Se você adicionou um administrador, será necessário a verificação das informações do administrador. Pressione a tecla **O** para sair do modo aberto. 3) Mudança de idioma de voz Pressione "4" e depois  $\Theta$  para alternar o idioma da voz entre chinês e inglês. (Tempo limite de operação: 10 segundos) 4) Ajuste de volume Pressione "5" e depois **O** para entrar na configuração de volume. (Tempo limite de operação: 10 segundos) Em seguida, pressione "0 e  $\odot$ " para silenciar o som; pressione "1 e  $\odot$ " para escolher o volume mais baixo; pressione "2 e  $\Box$  para escolher o volume baixo; pressione "3 e  $\bullet$  para escolher o volume alto; pressione " $4 e$   $\Theta$  " e para escolher o volume mais alto. 5) Direção da abertura da porta (deve ser definida no estado de inicialização) pressione "7" e depois  $\Theta$  para definir a porta para abrir para a esquerda ou para a direita. 6) Redefinição de fábrica Método 1: Pressione e segure o botão reset no canto inferior direito do compartimento da bateria por 5 segundos para restaurar as configurações de fábrica. Método 2: Pressione "6" e depois **D** para entrar na redefinição de fábrica após desconectar todos os emparelhamentos bluetooth (Tempo limite de operação: 10 segundos) Nota: Após esta operação, os dados inseridos no aplicativo serão todos inválidos.

# **Parâmetros Técnicos**

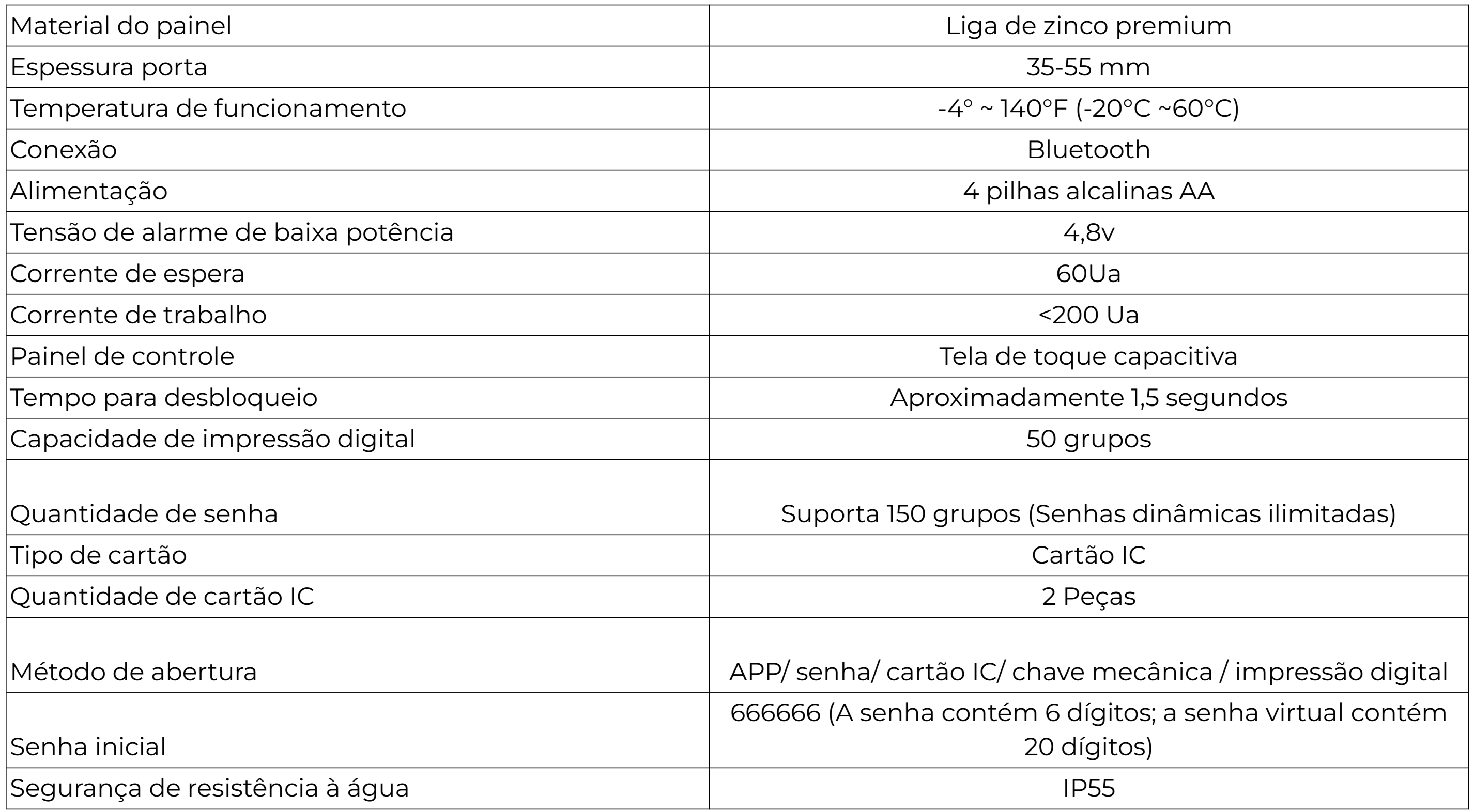